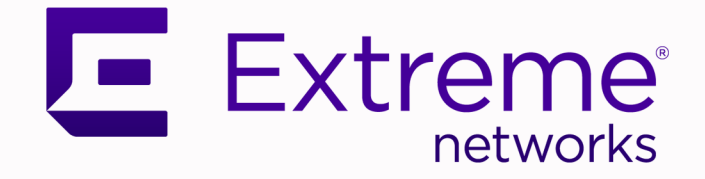

# OZ - ERS to Universal Edge (VOSS) Migration Guide

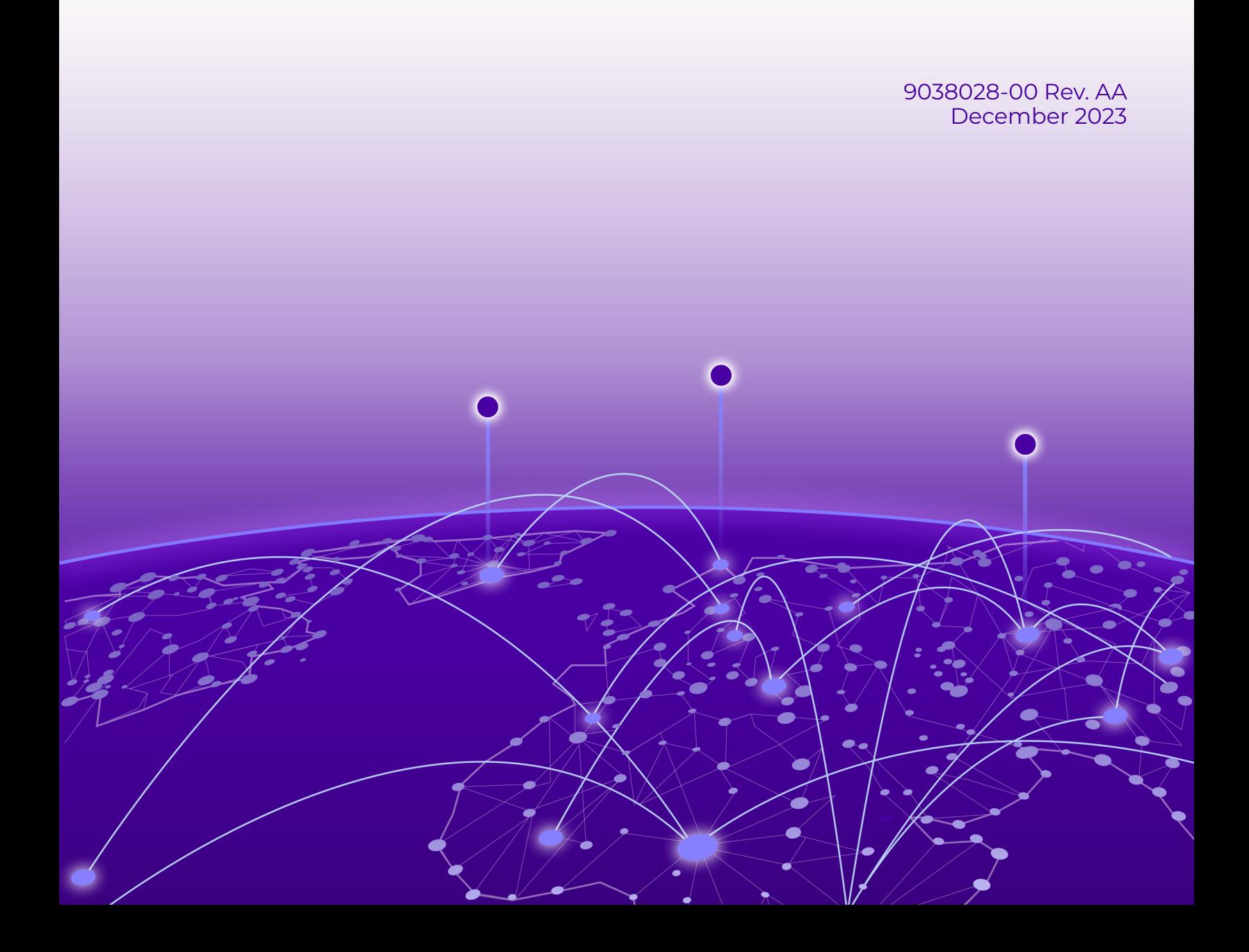

Copyright © 2023 Extreme Networks, Inc. All rights reserved.

### Legal Notice

, Inc. reserves the right to make changes in specifications and other information contained in this document and its website without prior notice. The reader should in all cases consult representatives of to determine whether any such changes have been made.

The hardware, firmware, software or any specifications described or referred to in this document are subject to change without notice.

### **Trademarks**

and the logo are trademarks or registered trademarks of , Inc. in the United States and/or other countries.

All other names (including any product names) mentioned in this document are the property of their respective owners and may be trademarks or registered trademarks of their respective companies/owners.

For additional information on trademarks, see:

### Open Source Declarations

Some software files have been licensed under certain open source or third-party licenses. End-user license agreements and open source declarations can be found at: [https://](https://www.extremenetworks.com/support/policies/open-source-declaration/) [www.extremenetworks.com/support/policies/open-source-declaration/](https://www.extremenetworks.com/support/policies/open-source-declaration/)

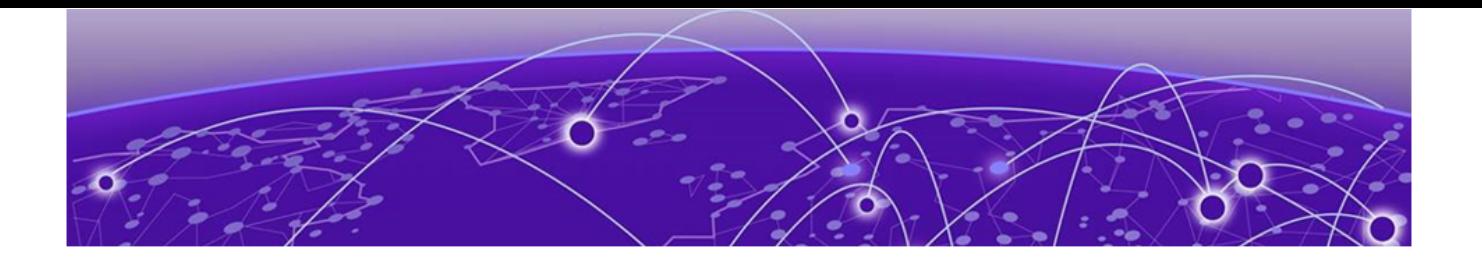

# **Table of Contents**

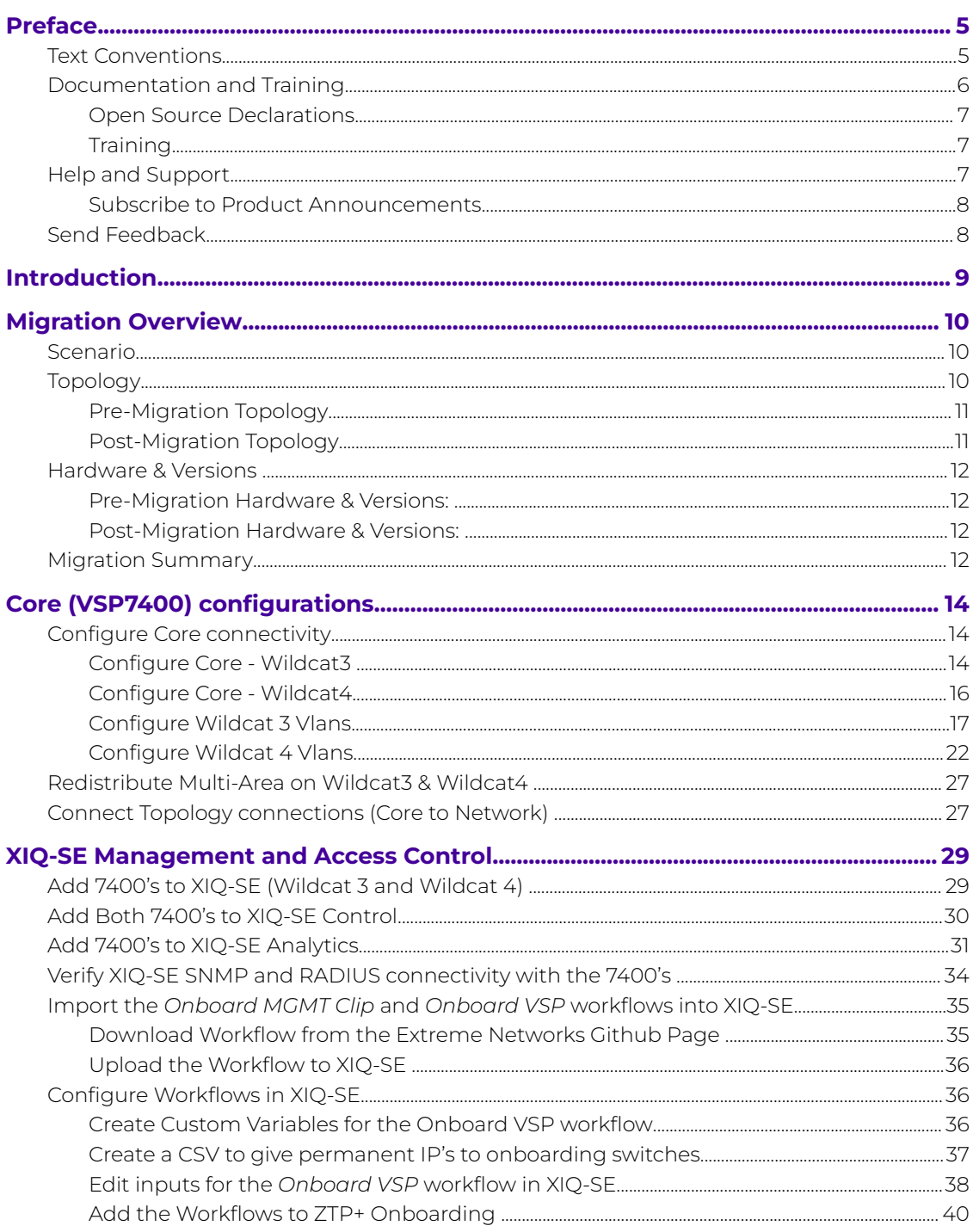

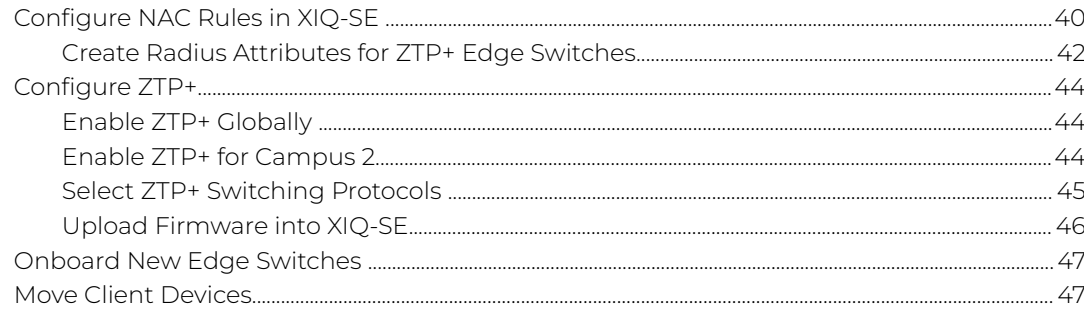

<span id="page-4-0"></span>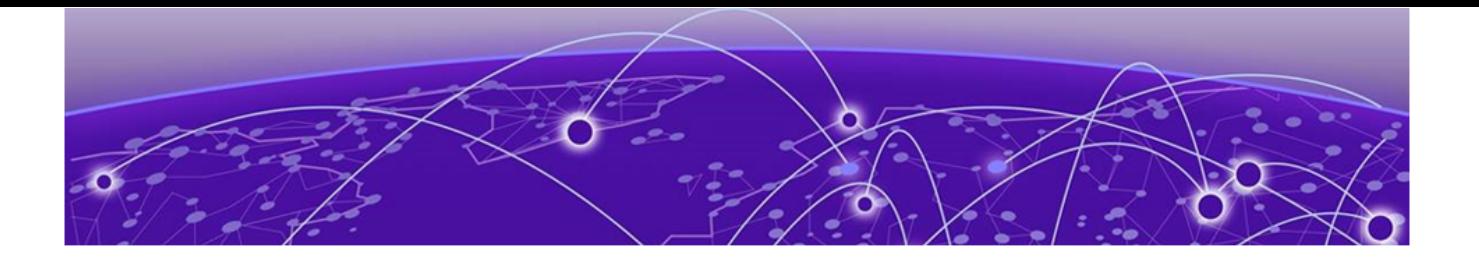

# **Preface**

Read the following topics to learn about:

- The meanings of text formats used in this document.
- Where you can find additional information and help.
- How to reach us with questions and comments.

# Text Conventions

Unless otherwise noted, information in this document applies to all supported environments for the products in question. Exceptions, like command keywords associated with a specific software version, are identified in the text.

When a feature, function, or operation pertains to a specific hardware product, the product name is used. When features, functions, and operations are the same across an entire product family, such as Extreme Networks switches or SLX routers, the product is referred to as the switch or the router.

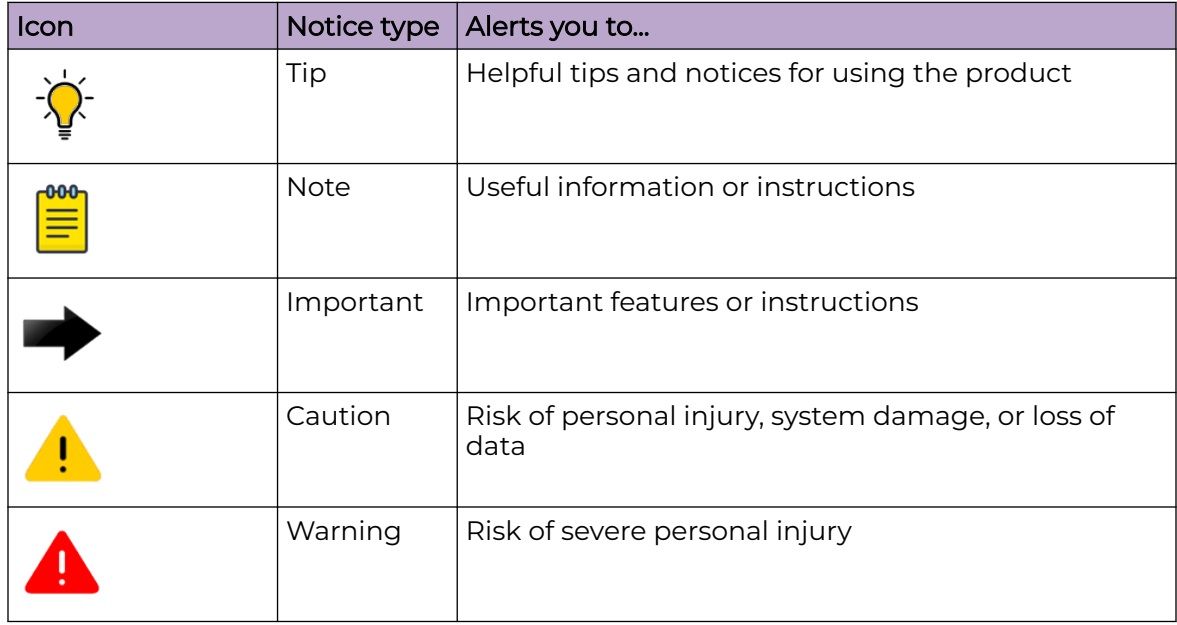

### **Table 1: Notes and warnings**

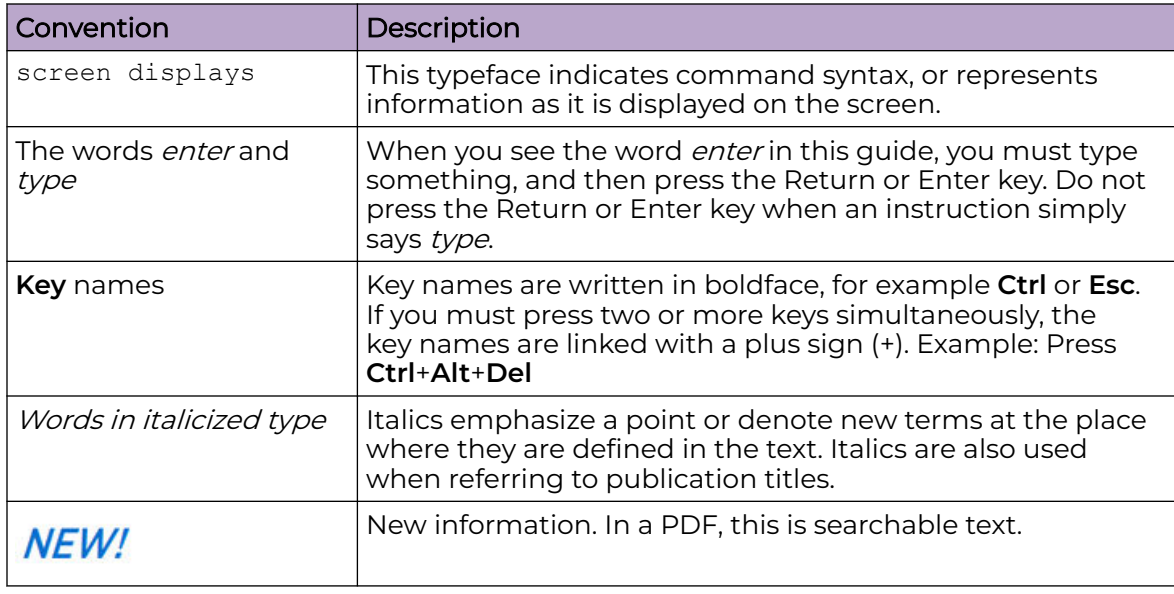

### <span id="page-5-0"></span>**Table 2: Text**

### **Table 3: Command syntax**

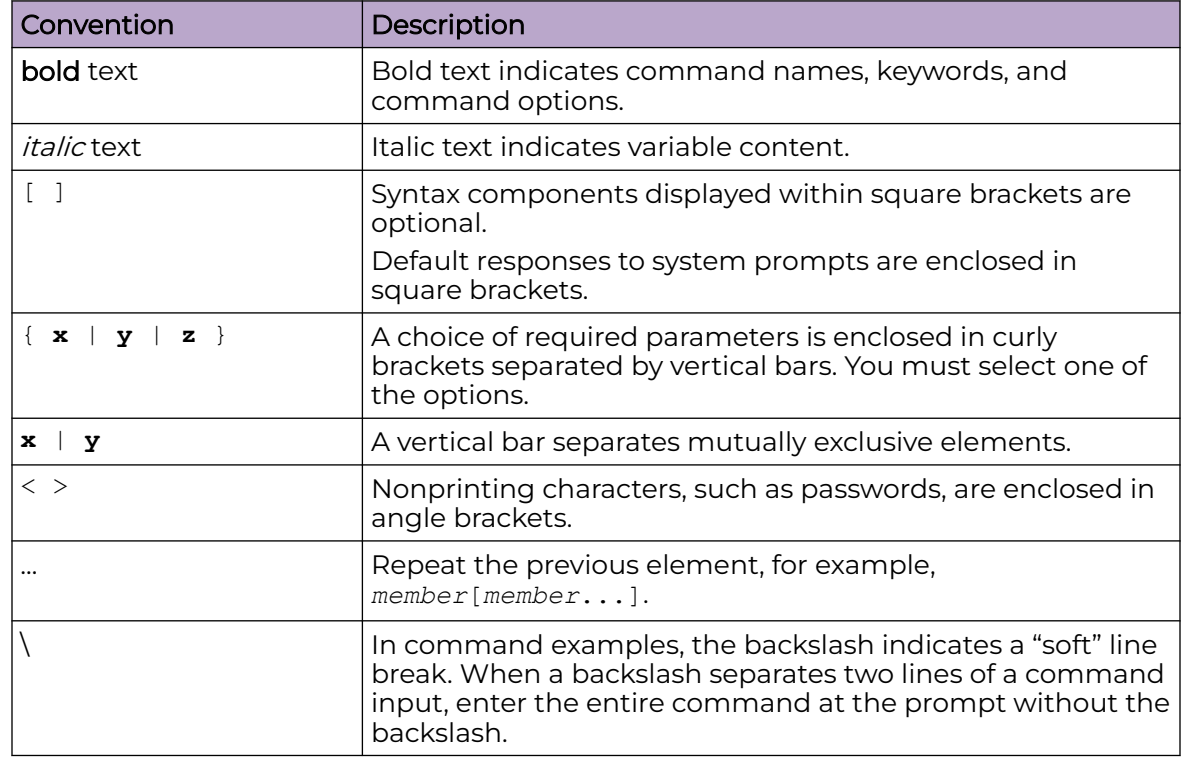

# Documentation and Training

Find Extreme Networks product information at the following locations:

<span id="page-6-0"></span>[Current Product Documentation](https://www.extremenetworks.com/support/documentation/) [Release Notes](https://www.extremenetworks.com/support/release-notes/) [Hardware and Software Compatibility](https://www.extremenetworks.com/support/compatibility-matrices/) for Extreme Networks products [Extreme Optics Compatibility](https://optics.extremenetworks.com/) [Other Resources](https://www.extremenetworks.com/resources/) such as articles, white papers, and case studies

## Open Source Declarations

Some software files have been licensed under certain open source licenses. Information is available on the [Open Source Declaration](https://www.extremenetworks.com/support/policies/open-source-declaration) page.

## **Training**

Extreme Networks offers product training courses, both online and in person, as well as specialized certifications. For details, visit the [Extreme Networks Training](https://www.extremenetworks.com/support/training) page.

# Help and Support

If you require assistance, contact using one of the following methods:

### [Extreme Portal](https://extremeportal.force.com/ExtrSupportHome)

Search the GTAC (Global Technical Assistance Center) knowledge base; manage support cases and service contracts; download software; and obtain product licensing, training, and certifications.

#### [The Hub](https://community.extremenetworks.com/)

A forum for customers to connect with one another, answer questions, and share ideas and feedback. This community is monitored by employees, but is not intended to replace specific guidance from GTAC.

### [Call GTAC](http://www.extremenetworks.com/support/contact)

For immediate support: (800) 998 2408 (toll-free in U.S. and Canada) or 1 (408) 579 2800. For the support phone number in your country, visit [www.extremenetworks.com/support/contact.](https://www.extremenetworks.com/support/contact/)

Before contacting for technical support, have the following information ready:

- Your service contract number, or serial numbers for all involved products
- A description of the failure
- A description of any actions already taken to resolve the problem
- A description of your network environment (such as layout, cable type, other relevant environmental information)
- Network load at the time of trouble (if known)
- The device history (for example, if you have returned the device before, or if this is a recurring problem)
- Any related RMA (Return Material Authorization) numbers

# <span id="page-7-0"></span>Subscribe to Product Announcements

You can subscribe to email notifications for product and software release announcements, Field Notices, and Vulnerability Notices.

- 1. Go to [The Hub](https://community.extremenetworks.com/).
- 2. In the list of categories, expand the **Product Announcements** list.
- 3. Select a product for which you would like to receive notifications.
- 4. Select **Subscribe**.
- 5. To select additional products, return to the **Product Announcements** list and repeat steps 3 and 4.

You can modify your product selections or unsubscribe at any time.

# Send Feedback

The User Enablement team at has made every effort to ensure that this document is accurate, complete, and easy to use. We strive to improve our documentation to help you in your work, so we want to hear from you. We welcome all feedback, but we especially want to know about:

- Content errors, or confusing or conflicting information.
- Improvements that would help you find relevant information.
- Broken links or usability issues.

To send feedback, email us at .

Provide as much detail as possible including the publication title, topic heading, and page number (if applicable), along with your comments and suggestions for improvement.

<span id="page-8-0"></span>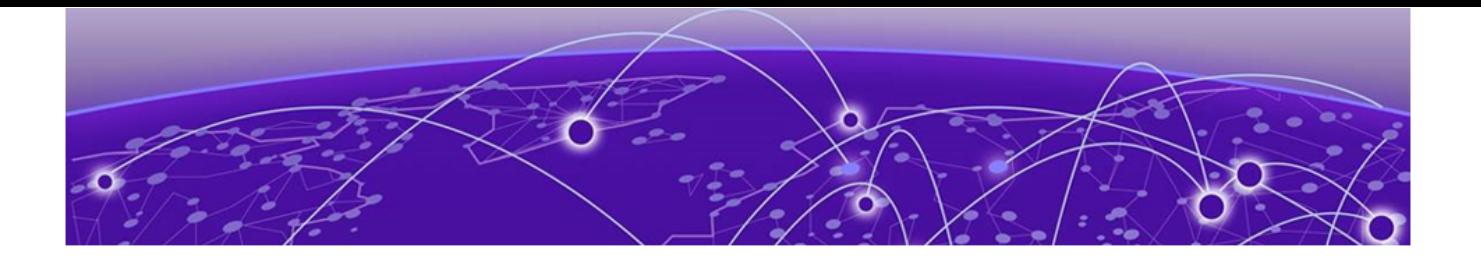

# **Introduction**

This document provides guidance for migrating from ERS Edge to a Universal (Fabric/ VSP) Edge solution, including the deployment of multi-area boundary nodes, in systematic steps. The configurations and design practices documented here are fully validated and conform to Extreme best practices and recommendations.

Review other reference materials for a deeper understanding of the concepts described in this document.

Not all variations of the migration are covered in this document.

This document assumes that the reader has a good understanding of switching and routing features.

<span id="page-9-0"></span>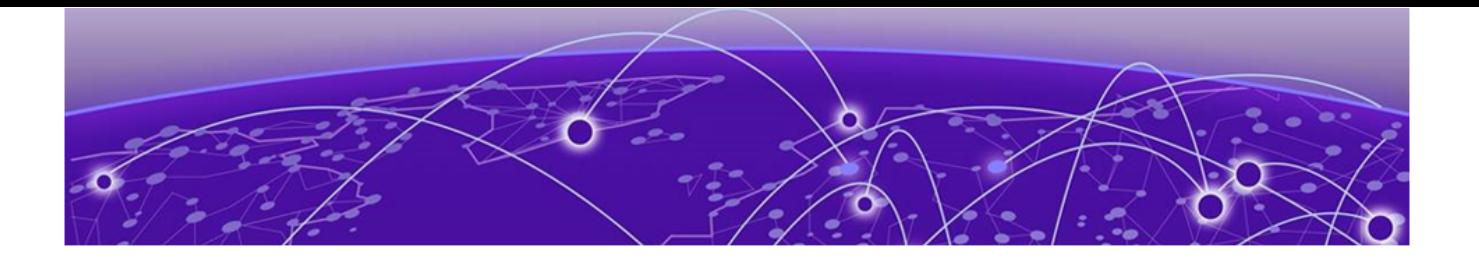

# **Migration Overview**

Scenario on page 10 Topology on page 10 [Hardware & Versions o](#page-11-0)n page 12 [Migration Summary](#page-11-0) on page 12

The migration approach documented here uses a reference topology. A new campus with VSP Edge is brought up with connectivity first, followed by services and end user access. The summary of the migration steps is in [Migration Summary](#page-11-0) on page 12.

# Scenario

This document incorporates the following scenario:

- Migrating from ERS4850 stacks and VSP8284s to 5420 running Fabric Engine and VSP7400s.
- The attached end client subnets are migrated retaining the same subnet/VLAN structure in the new fabric area.
- Uses NOS Persona Change in ZTP to convert Universal switches to Fabric Engine.
- Utilizes Onboard Mgmt CLIP workflow to onboard the Fabric Engine switches to their Site and assign a Mgmt CLIP.
- Utilizes Onboard VSP workflow to configure radius on the switch, add to NAC, and configure autosense parameters.
- Simplified multi-area redistribution command set.
- Utilizes Multicast-Lite configuration for multicast traffic.
- Utilizes NAC to dynamically create and assign VLANs/I-SIDs to ports after client authentication using new Post-VOSS 8.8 Radius VSA format.

# Topology

The reference topology illustrates a section of an enterprise network with Fabric Connect Core and an ERS Campus Edge. This campus with ERS Edge is migrated to Universal Fabric Engine (VSP) Edge. The key technology is Extreme Fabric Connect with Multi Area. The VSP Edge campus has two linked VSP7400 units, configured as BEBs, which is critical to deploy multi-area and are directly connected to dual homed 5420 running VOSS, functioning as the access layer.

# <span id="page-10-0"></span>Pre-Migration Topology

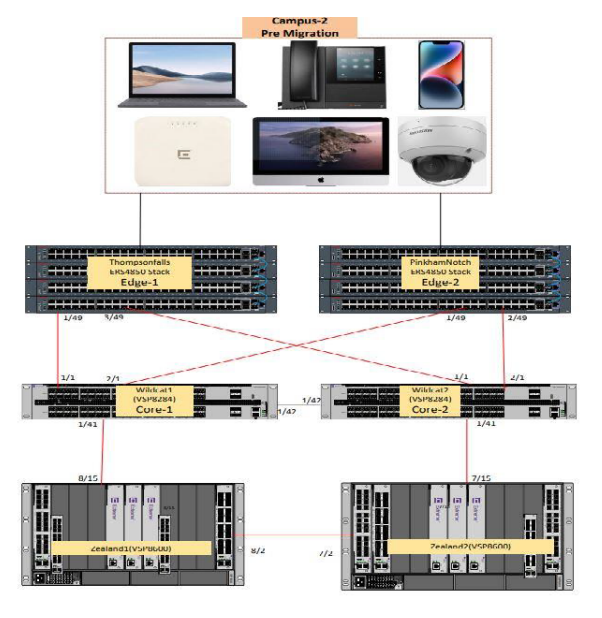

# Post-Migration Topology

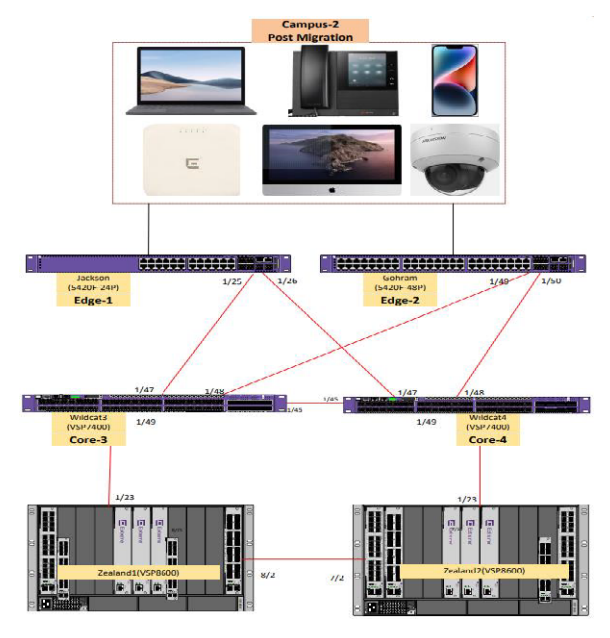

# <span id="page-11-0"></span>Hardware & Versions

# Pre-Migration Hardware & Versions:

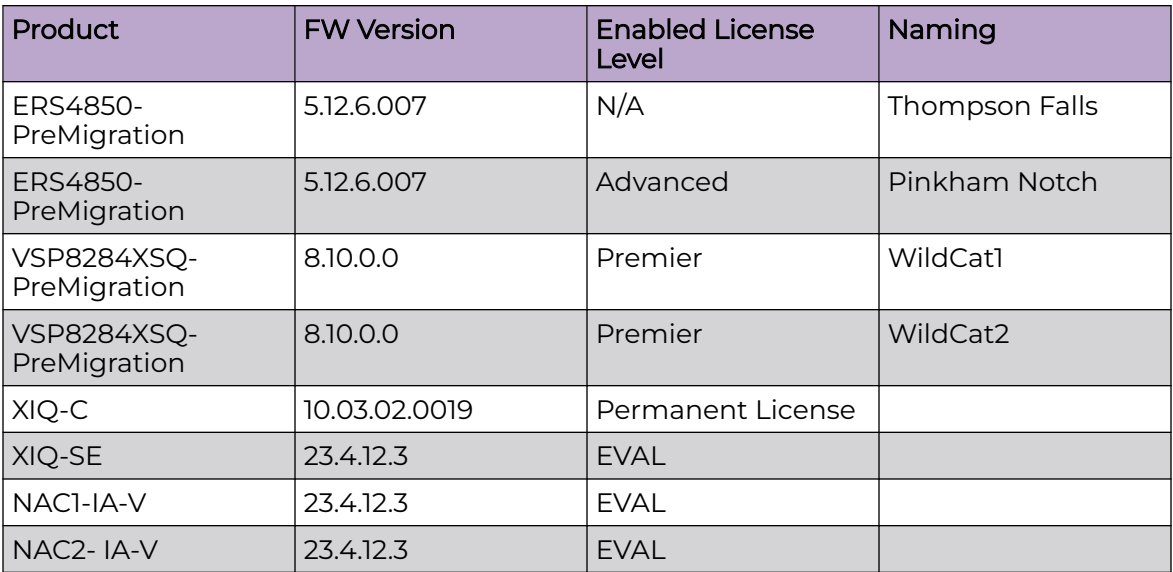

# Post-Migration Hardware & Versions:

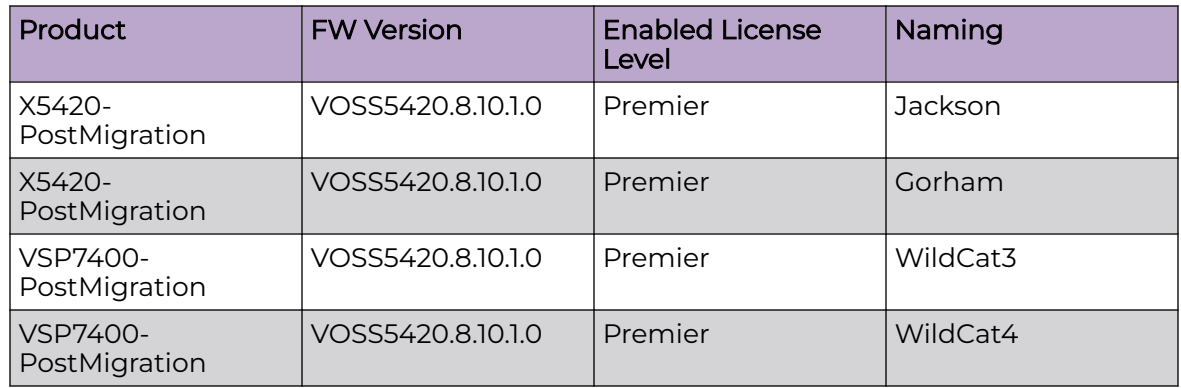

# Migration Summary

- 1. Configure Network connectivity and management on 7400's (Wildcat 3 and Wildcat 4)
- 2. Configure Vlans and DHCP relay on the 7400's
- 3. Onboard 7400's to XIQ-SE
- 4. Import Workflows to XIQ-SE
- 5. Configure workflows in XIQ-SE
- 6. Configure NAC in XIQ-SE
- 7. Configure ZTP+ in XIQ-SE
- 8. Onboard Edge switches (Gorham and Jackson)

9. Move Clients

10. Network Validation

<span id="page-13-0"></span>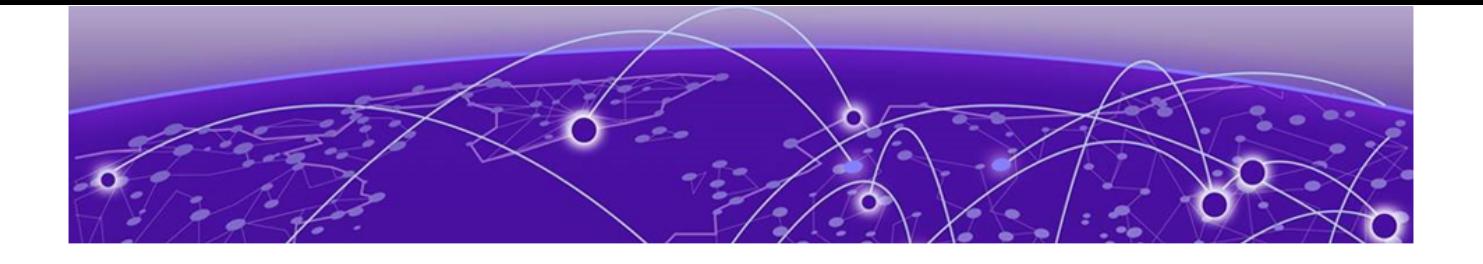

# **Core (VSP7400) configurations**

Configure Core connectivity on page 14 [Redistribute Multi-Area on Wildcat3 & Wildcat4 o](#page-26-0)n page 27 [Connect Topology connections \(Core to Network\)](#page-26-0) on page 27

# Configure Core connectivity

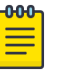

### **Note**

When you log in for the first time, you are prompted to set the CLI's default username and password. Set this to the desired fallback login information.

### Configure Core - Wildcat3

```
enable
Config t
syslog host 1
syslog host 1 address 10.151.251.20
syslog host 1 enable
syslog host 2
syslog host 2 address 10.151.251.70
syslog host 2 enable
no ntp
ntp server 10.151.251.254
ntp server 134.141.79.201
ntp
radius server host 10.151.251.21 key <shared secret>used-by cli
radius server host 10.151.252.21 key <shared secret>used-by cli
radius dynamic-server client 10.151.251.21 secret <shared secret> enable
radius dynamic-server client 10.151.252.21 secret <shared secret> enable
radius enable
write memory
snmp-server name "Wildcat3"
snmp-server authentication-trap enable
snmp-server login-success-trap enable
snmp-server view nncli +1
snmp-server user OZWR group OZWR sha <shared secret> aes <shared secret>
snmp-server user OZRO group OZRO sha <shared secret> aes <shared secret>
snmp-server host 10.151.251.20 v3 authPriv OZWR inform
snmp-server group "OZRO" "" auth-priv read-view root notify-view root
snmp-server group "OZWR" "" auth-priv read-view root write-view root notify-view root
mgmt vlan 4048
enable
```
exit mgmt dhcp-client cycle mgmt oob enable exit mgmt clip vrf GlobalRouter ip address 10.2.254.12/32 enable exit No mgmt dhcp-client no router isis enable y vlan members remove 1 1/1-1/50 interface loopback 1 ip address 1 10.2.254.212/255.255.255.255  $e$ xit spbm router isis spbm 1 spbm 1 nick-name 1.22.50 spbm 1 b-vid 4051-4052 primary 4051 spbm 1 ip enable spbm 1 multicast enable exit vlan create 4051 type spbm-bvlan vlan create 4052 type spbm-bvlan router isis sys-name "Wildcat 3" ip-source-address 10.2.254.212 system-id 0049.2200.5000 manual-area 49.bb02 exit router isis enable router isis remote manual-area 49.bb00 spbm 1 nick-name 2.22.50 exit router isis remote enable interface GigabitEthernet 1/49 no auto-sense enable default-vlan-id 0 no shutdown isis remote isis remote spbm 1 isis remote enable no spanning-tree mstp force-port-state enable y no spanning-tree mstp msti 62 force-port-state enable exit int gig 1/45 no auto-sense enable isis isis spbm 1 isis enable isis remote isis remote spbm 1 isis remote enable exit write memory

```
spbm nick-name server prefix F.20.00
spbm nick-name server
```
### <span id="page-15-0"></span>Configure Core - Wildcat4

```
enable
Config t
syslog host 1
syslog host 1 address 10.151.251.20
syslog host 1 enable
syslog host 2
syslog host 2 address 10.151.251.70
syslog host 2 enable 
no ntp
ntp server 10.151.251.254
ntp server 134.141.79.201
ntp 
radius server host 10.151.251.21 key <shared secret>used-by cli
radius server host 10.151.252.21 key <shared secret>used-by cli
radius dynamic-server client 10.151.251.21 secret <shared secret> enable
radius dynamic-server client 10.151.252.21 secret <shared secret> enable
radius enable
write memory 
snmp-server name "Wildcat4"
snmp-server authentication-trap enable
snmp-server login-success-trap enable
snmp-server view nncli +1
snmp-server user OZWR group OZWR sha <shared secret> aes <shared secret>
snmp-server user OZRO group OZRO sha <shared secret> aes <shared secret>
snmp-server host 10.151.251.20 v3 authPriv OZWR inform
snmp-server group "OZRO" "" auth-priv read-view root notify-view root
snmp-server group "OZWR" "" auth-priv read-view root write-view root notify-view root 
mgmt vlan 4048
enable
exit
mgmt dhcp-client cycle
mgmt oob
enable
exit
mgmt clip vrf GlobalRouter
ip address 10.2.254.13/32
enable
exit
no mgmt dhcp-client
no router isis enable
y
vlan members remove 1 1/1-1/50
interface loopback 1
ip address 1 10.2.254.213/255.255.255.255
e \times i +spbm
router isis
spbm 1
spbm 1 nick-name 1.22.60
spbm 1 b-vid 4051-4052 primary 4051
spbm 1 ip enable
spbm 1 multicast enable
exit
```

```
vlan create 4051 type spbm-bvlan
vlan create 4052 type spbm-bvlan
router isis
sys-name "Wildcat 4"
ip-source-address 10.2.254.213
system-id 0049.2200.6000
manual-area 49.bb02
exit
router isis enable
router isis remote
manual-area 49.bb00 
spbm 1 nick-name 2.22.60
exit
router isis remote enable
interface GigabitEthernet 1/49
no auto-sense enable
default-vlan-id 0
no shutdown
isis remote
isis remote spbm 1
isis remote enable
no spanning-tree mstp force-port-state enable
y
no spanning-tree mstp msti 62 force-port-state enable
exit
int gig 1/45
no auto-sense enable
isis
isis spbm 1
isis enable
isis remote
isis remote spbm 1
isis remote enable
exit
write memory 
spbm nick-name server prefix F.30.00
spbm nick-name server
```
### Configure Wildcat 3 Vlans

```
vlan members remove 1 1/1-1/42 portmember
vlan create 2024 name "Telecom" type port-mstprstp 0
vlan i-sid 2024 120247
interface Vlan 2024
ip address 10.2.24.4 255.255.255.0
ip dhcp-relay
ip vrrp version 3
ip vrrp address 1 10.2.24.1
ip vrrp 1 backup-master enable
ip vrrp 1 priority 200
ip vrrp 1 enable
exit
vlan create 2064 name "Cameras" type port-mstprstp 0
vlan i-sid 2064 120647
interface Vlan 2064
ip address 10.2.64.4 255.255.255.0 
ip dhcp-relay
ip vrrp version 3
ip vrrp address 1 10.2.64.1
ip vrrp 1 backup-master enable
ip vrrp 1 enable
exit
```
vlan create 2068 name "Vendor" type port-mstprstp 0 vlan i-sid 2068 120687 interface Vlan 2068 ip address 10.2.68.4 255.255.255.0 ip dhcp-relay ip vrrp version 3 ip vrrp address 1 10.2.68.1 ip vrrp 1 backup-master enable ip vrrp 1 priority 200 ip vrrp 1 enable exit vlan create 2076 name "Printers" type port-mstprstp 0 vlan i-sid 2076 120767 interface Vlan 2076 ip address 10.2.76.4 255.255.255.0 ip dhcp-relay ip vrrp version 3 ip vrrp address 1 10.2.76.1 ip vrrp 1 backup-master enable ip vrrp 1 enable exit vlan create 2097 name "AV" type port-mstprstp 0 vlan i-sid 2097 120977 interface Vlan 2097 ip address 10.2.97.4 255.255.255.0 ip spb-multicast enable ip dhcp-relay ip vrrp version 3 ip vrrp address 1 10.2.97.1 ip vrrp 1 backup-master enable ip vrrp 1 priority 200 ip vrrp 1 enable exit vlan create 2104 name "Guest" type port-mstprstp 0 vlan i-sid 2104 121047 interface Vlan 2104 ip address 10.2.104.4 255.255.255.0 ip dhcp-relay ip vrrp version 3 ip vrrp address 1 10.2.104.1 ip vrrp 1 backup-master enable ip vrrp 1 enable exit vlan create 2116 name "Remote" type port-mstprstp 0 vlan i-sid 2116 121167 interface Vlan 2116 ip address 10.2.116.4 255.255.255.0 ip dhcp-relay ip vrrp version 3 ip vrrp address 1 10.2.116.1 ip vrrp 1 backup-master enable ip vrrp 1 priority 200 ip vrrp 1 enable exit vlan create 2129 name "Students" type port-mstprstp 0 vlan i-sid 2129 121297 interface Vlan 2129 ip address 10.2.129.4 255.255.255.0 ip spb-multicast enable ip dhcp-relay ip vrrp version 3 ip vrrp address 1 10.2.129.1 ip vrrp 1 backup-master enable ip vrrp 1 enable

```
exit
vlan create 2130 name "Envision-Ext" type port-mstprstp 0
vlan i-sid 2130 121307
interface Vlan 2130
ip address 10.2.131.4 255.255.255.0
ip dhcp-relay
ip vrrp version 3
ip vrrp address 1 10.2.131.1
ip vrrp 1 backup-master enable
ip vrrp 1 priority 200
ip vrrp 1 enable
exit
vlan create 2155 name "Staff" type port-mstprstp 0
vlan i-sid 2155 121557
interface Vlan 2155
ip address 10.2.155.4 255.255.255.0
ip dhcp-relay
ip vrrp version 3
ip vrrp address 1 10.2.155.1
ip vrrp 1 backup-master enable
ip vrrp 1 enable
exit
vlan create 2164 name "APMGMT" type port-mstprstp 0
vlan i-sid 2164 121647
interface Vlan 2164
ip address 10.2.164.4 255.255.254.0
ip dhcp-relay
ip vrrp version 3
ip vrrp address 1 10.2.164.1
ip vrrp 1 backup-master enable
ip vrrp 1 priority 200
ip vrrp 1 enable
exit
vlan create 2192 name "VOIP" type port-mstprstp 0
vlan i-sid 2192 121927
interface Vlan 2192
ip address 10.2.192.4 255.255.255.0
ip dhcp-relay
ip vrrp version 3
ip vrrp address 1 10.2.192.1
ip vrrp 1 backup-master enable
ip vrrp 1 enable
exit
vlan create 3104 name "OZ_C2_Catchall" type port-mstprstp 0
vlan i-sid 3104 131047
vlan create 4048 name "onboarding-vlan" type pvlan-mstprstp 0 secondary 4049
vlan i-sid 4048 15999999
interface Vlan 4048
ip address 172.16.200.4 255.255.255.0
ip dhcp-relay
ip vrrp version 3
ip vrrp address 1 172.16.200.1
ip vrrp 1 backup-master enable
ip vrrp 1 priority 200
ip vrrp 1 enable
exit
vlan create 4051 type spbm-bvlan
vlan create 4052 type spbm-bvlan
ip dhcp-relay fwd-path 10.2.24.4 10.151.251.10
ip dhcp-relay fwd-path 10.2.24.4 10.151.251.10 enable
ip dhcp-relay fwd-path 10.2.24.4 10.151.251.10 mode bootp_dhcp
```
ip dhcp-relay fwd-path 10.2.24.4 10.151.252.10 ip dhcp-relay fwd-path 10.2.24.4 10.151.252.10 enable ip dhcp-relay fwd-path 10.2.24.4 10.151.252.10 mode bootp\_dhcp ip dhcp-relay fwd-path 10.2.64.4 10.151.251.10 ip dhcp-relay fwd-path 10.2.64.4 10.151.251.10 enable ip dhcp-relay fwd-path 10.2.64.4 10.151.251.10 mode bootp dhcp ip dhcp-relay fwd-path 10.2.64.4 10.151.252.10 ip dhcp-relay fwd-path 10.2.64.4 10.151.252.10 enable ip dhcp-relay fwd-path 10.2.64.4 10.151.252.10 mode bootp dhcp ip dhcp-relay fwd-path 10.2.68.4 10.151.251.10 ip dhcp-relay fwd-path 10.2.68.4 10.151.251.10 enable ip dhcp-relay fwd-path 10.2.68.4 10.151.251.10 mode bootp\_dhcp ip dhcp-relay fwd-path 10.2.68.4 10.151.252.10 ip dhcp-relay fwd-path 10.2.68.4 10.151.252.10 enable ip dhcp-relay fwd-path 10.2.68.4 10.151.252.10 mode bootp\_dhcp ip dhcp-relay fwd-path 10.2.76.4 10.151.251.10 ip dhcp-relay fwd-path 10.2.76.4 10.151.251.10 enable ip dhcp-relay fwd-path 10.2.76.4 10.151.251.10 mode bootp\_dhcp ip dhcp-relay fwd-path 10.2.76.4 10.151.252.10 ip dhcp-relay fwd-path 10.2.76.4 10.151.252.10 enable ip dhcp-relay fwd-path 10.2.76.4 10.151.252.10 mode bootp\_dhcp ip dhcp-relay fwd-path 10.2.97.4 10.151.251.10 ip dhcp-relay fwd-path 10.2.97.4 10.151.251.10 enable ip dhcp-relay fwd-path 10.2.97.4 10.151.251.10 mode bootp\_dhcp ip dhcp-relay fwd-path 10.2.97.4 10.151.252.10 ip dhcp-relay fwd-path 10.2.97.4 10.151.252.10 enable ip dhcp-relay fwd-path 10.2.97.4 10.151.252.10 mode bootp\_dhcp ip dhcp-relay fwd-path 10.2.104.4 10.151.251.10 ip dhcp-relay fwd-path 10.2.104.4 10.151.251.10 enable ip dhcp-relay fwd-path 10.2.104.4 10.151.251.10 mode bootp\_dhcp ip dhcp-relay fwd-path 10.2.104.4 10.151.252.10 ip dhcp-relay fwd-path 10.2.104.4 10.151.252.10 enable ip dhcp-relay fwd-path 10.2.104.4 10.151.252.10 mode bootp\_dhcp ip dhcp-relay fwd-path 10.2.116.4 10.151.251.10 ip dhcp-relay fwd-path 10.2.116.4 10.151.251.10 enable ip dhcp-relay fwd-path 10.2.116.4 10.151.251.10 mode bootp\_dhcp ip dhcp-relay fwd-path 10.2.116.4 10.151.252.10 ip dhcp-relay fwd-path 10.2.116.4 10.151.252.10 enable ip dhcp-relay fwd-path 10.2.116.4 10.151.252.10 mode bootp\_dhcp ip dhcp-relay fwd-path 10.2.129.4 10.151.251.10 ip dhcp-relay fwd-path 10.2.129.4 10.151.251.10 enable ip dhcp-relay fwd-path 10.2.129.4 10.151.251.10 mode bootp\_dhcp ip dhcp-relay fwd-path 10.2.129.4 10.151.252.10 ip dhcp-relay fwd-path 10.2.129.4 10.151.252.10 enable ip dhcp-relay fwd-path 10.2.129.4 10.151.252.10 mode bootp\_dhcp ip dhcp-relay fwd-path 10.2.131.4 10.151.251.10 ip dhcp-relay fwd-path 10.2.131.4 10.151.251.10 enable ip dhcp-relay fwd-path 10.2.131.4 10.151.251.10 mode bootp\_dhcp ip dhcp-relay fwd-path 10.2.131.4 10.151.252.10 ip dhcp-relay fwd-path 10.2.131.4 10.151.252.10 enable ip dhcp-relay fwd-path 10.2.131.4 10.151.252.10 mode bootp\_dhcp ip dhcp-relay fwd-path 10.2.155.4 10.151.251.10 ip dhcp-relay fwd-path 10.2.155.4 10.151.251.10 enable ip dhcp-relay fwd-path 10.2.155.4 10.151.251.10 mode bootp\_dhcp ip dhcp-relay fwd-path 10.2.155.4 10.151.252.10 ip dhcp-relay fwd-path 10.2.155.4 10.151.252.10 enable ip dhcp-relay fwd-path 10.2.155.4 10.151.252.10 mode bootp\_dhcp ip dhcp-relay fwd-path 10.2.164.4 10.151.251.10 ip dhcp-relay fwd-path 10.2.164.4 10.151.251.10 enable ip dhcp-relay fwd-path 10.2.164.4 10.151.251.10 mode bootp\_dhcp ip dhcp-relay fwd-path 10.2.164.4 10.151.252.10 ip dhcp-relay fwd-path 10.2.164.4 10.151.252.10 enable ip dhcp-relay fwd-path 10.2.164.4 10.151.252.10 mode bootp\_dhcp ip dhcp-relay fwd-path 10.2.192.4 10.151.251.10

ip dhcp-relay fwd-path 10.2.192.4 10.151.251.10 enable ip dhcp-relay fwd-path 10.2.192.4 10.151.251.10 mode bootp\_dhcp ip dhcp-relay fwd-path 10.2.192.4 10.151.252.10 ip dhcp-relay fwd-path 10.2.192.4 10.151.252.10 enable ip dhcp-relay fwd-path 10.2.192.4 10.151.252.10 mode bootp\_dhcp ip dhcp-relay fwd-path 172.16.200.4 10.151.251.10 ip dhcp-relay fwd-path 172.16.200.4 10.151.251.10 enable ip dhcp-relay fwd-path 172.16.200.4 10.151.251.10 mode dhcp ip dhcp-relay fwd-path 172.16.200.4 10.151.252.10 ip dhcp-relay fwd-path 172.16.200.4 10.151.252.10 enable ip dhcp-relay fwd-path 172.16.200.4 10.151.252.10 mode dhcp ip dhcp-relay fwd-path 10.2.24.4 10.151.251.21 ip dhcp-relay fwd-path 10.2.24.4 10.151.251.21 enable ip dhcp-relay fwd-path 10.2.24.4 10.151.251.21 mode bootp\_dhcp ip dhcp-relay fwd-path 10.2.24.4 10.151.252.21 ip dhcp-relay fwd-path 10.2.24.4 10.151.252.21 enable ip dhcp-relay fwd-path 10.2.24.4 10.151.252.21 mode bootp\_dhcp ip dhcp-relay fwd-path 10.2.64.4 10.151.251.21 ip dhcp-relay fwd-path 10.2.64.4 10.151.251.21 enable ip dhcp-relay fwd-path 10.2.64.4 10.151.251.21 mode bootp\_dhcp ip dhcp-relay fwd-path 10.2.64.4 10.151.252.21 ip dhcp-relay fwd-path 10.2.64.4 10.151.252.21 enable ip dhcp-relay fwd-path 10.2.64.4 10.151.252.21 mode bootp\_dhcp ip dhcp-relay fwd-path 10.2.68.4 10.151.251.21 ip dhcp-relay fwd-path 10.2.68.4 10.151.251.21 enable ip dhcp-relay fwd-path 10.2.68.4 10.151.251.21 mode bootp\_dhcp ip dhcp-relay fwd-path 10.2.68.4 10.151.252.21 ip dhcp-relay fwd-path 10.2.68.4 10.151.252.21 enable ip dhcp-relay fwd-path 10.2.68.4 10.151.252.21 mode bootp\_dhcp ip dhcp-relay fwd-path 10.2.76.4 10.151.251.21 ip dhcp-relay fwd-path 10.2.76.4 10.151.251.21 enable ip dhcp-relay fwd-path 10.2.76.4 10.151.251.21 mode bootp\_dhcp ip dhcp-relay fwd-path 10.2.76.4 10.151.252.21 ip dhcp-relay fwd-path 10.2.76.4 10.151.252.21 enable ip dhcp-relay fwd-path 10.2.76.4 10.151.252.21 mode bootp\_dhcp ip dhcp-relay fwd-path 10.2.97.4 10.151.251.21 ip dhcp-relay fwd-path 10.2.97.4 10.151.251.21 enable ip dhcp-relay fwd-path 10.2.97.4 10.151.251.21 mode bootp\_dhcp ip dhcp-relay fwd-path 10.2.97.4 10.151.252.21 ip dhcp-relay fwd-path 10.2.97.4 10.151.252.21 enable ip dhcp-relay fwd-path 10.2.97.4 10.151.252.21 mode bootp\_dhcp ip dhcp-relay fwd-path 10.2.104.4 10.151.251.21 ip dhcp-relay fwd-path 10.2.104.4 10.151.251.21 enable ip dhcp-relay fwd-path 10.2.104.4 10.151.251.21 mode bootp\_dhcp ip dhcp-relay fwd-path 10.2.104.4 10.151.252.21 ip dhcp-relay fwd-path 10.2.104.4 10.151.252.21 enable ip dhcp-relay fwd-path 10.2.104.4 10.151.252.21 mode bootp\_dhcp ip dhcp-relay fwd-path 10.2.116.4 10.151.251.21 ip dhcp-relay fwd-path 10.2.116.4 10.151.251.21 enable ip dhcp-relay fwd-path 10.2.116.4 10.151.251.21 mode bootp\_dhcp ip dhcp-relay fwd-path 10.2.116.4 10.151.252.21 ip dhcp-relay fwd-path 10.2.116.4 10.151.252.21 enable ip dhcp-relay fwd-path 10.2.116.4 10.151.252.21 mode bootp\_dhcp ip dhcp-relay fwd-path 10.2.129.4 10.151.251.21 ip dhcp-relay fwd-path 10.2.129.4 10.151.251.21 enable ip dhcp-relay fwd-path 10.2.129.4 10.151.251.21 mode bootp\_dhcp ip dhcp-relay fwd-path 10.2.129.4 10.151.252.21 ip dhcp-relay fwd-path 10.2.129.4 10.151.252.21 enable ip dhcp-relay fwd-path 10.2.129.4 10.151.252.21 mode bootp\_dhcp ip dhcp-relay fwd-path 10.2.131.4 10.151.251.21 ip dhcp-relay fwd-path 10.2.131.4 10.151.251.21 enable ip dhcp-relay fwd-path 10.2.131.4 10.151.251.21 mode bootp\_dhcp ip dhcp-relay fwd-path 10.2.131.4 10.151.252.21

```
ip dhcp-relay fwd-path 10.2.131.4 10.151.252.21 enable
ip dhcp-relay fwd-path 10.2.131.4 10.151.252.21 mode bootp_dhcp
ip dhcp-relay fwd-path 10.2.155.4 10.151.251.21
ip dhcp-relay fwd-path 10.2.155.4 10.151.251.21 enable
ip dhcp-relay fwd-path 10.2.155.4 10.151.251.21 mode bootp_dhcp
ip dhcp-relay fwd-path 10.2.155.4 10.151.252.21
ip dhcp-relay fwd-path 10.2.155.4 10.151.252.21 enable
ip dhcp-relay fwd-path 10.2.155.4 10.151.252.21 mode bootp_dhcp
ip dhcp-relay fwd-path 10.2.164.4 10.151.251.21
ip dhcp-relay fwd-path 10.2.164.4 10.151.251.21 enable
ip dhcp-relay fwd-path 10.2.164.4 10.151.251.21 mode bootp_dhcp
ip dhcp-relay fwd-path 10.2.164.4 10.151.252.21
ip dhcp-relay fwd-path 10.2.164.4 10.151.252.21 enable
ip dhcp-relay fwd-path 10.2.164.4 10.151.252.21 mode bootp dhcp
ip dhcp-relay fwd-path 10.2.192.4 10.151.251.21
ip dhcp-relay fwd-path 10.2.192.4 10.151.251.21 enable
ip dhcp-relay fwd-path 10.2.192.4 10.151.251.21 mode bootp_dhcp
ip dhcp-relay fwd-path 10.2.192.4 10.151.252.21
ip dhcp-relay fwd-path 10.2.192.4 10.151.252.21 enable
ip dhcp-relay fwd-path 10.2.192.4 10.151.252.21 mode bootp_dhcp 
ip dhcp-relay fwd-path 172.16.200.4 10.151.251.21
ip dhcp-relay fwd-path 172.16.200.4 10.151.251.21 enable
ip dhcp-relay fwd-path 172.16.200.4 10.151.251.21 mode bootp_dhcp
ip dhcp-relay fwd-path 172.16.200.4 10.151.252.21
ip dhcp-relay fwd-path 172.16.200.4 10.151.252.21 enable
ip dhcp-relay fwd-path 172.16.200.4 10.151.252.21 mode bootp_dhcp
```
### Configure Wildcat 4 Vlans

```
vlan members remove 1 1/1-1/42 portmember
vlan create 2024 name "Telecom" type port-mstprstp 0
vlan i-sid 2024 120247
interface Vlan 2024
ip address 10.2.24.5 255.255.255.0
ip dhcp-relay
ip vrrp version 3
ip vrrp address 1 10.2.24.1
ip vrrp 1 backup-master enable
ip vrrp 1 enable
exit
vlan create 2064 name "Cameras" type port-mstprstp 0
vlan i-sid 2064 120647
interface Vlan 2064
ip address 10.2.64.5 255.255.255.0
ip dhcp-relay
ip vrrp version 3
ip vrrp address 1 10.2.64.1
ip vrrp 1 backup-master enable
ip vrrp 1 priority 200
ip vrrp 1 enable
exit
vlan create 2068 name "Vendor" type port-mstprstp 0
vlan i-sid 2068 120687
interface Vlan 2068
ip address 10.2.68.5 255.255.255.0
ip dhcp-relay
ip vrrp version 3
ip vrrp address 1 10.2.68.1
ip vrrp 1 backup-master enable
ip vrrp 1 enable
exit
vlan create 2076 name "Printers" type port-mstprstp 0
vlan i-sid 2076 120767
```
interface Vlan 2076 ip address 10.2.76.5 255.255.255.0 ip dhcp-relay ip vrrp version 3 ip vrrp address 1 10.2.76.1 ip vrrp 1 backup-master enable ip vrrp 1 priority 200 ip vrrp 1 enable exit vlan create 2097 name "AV" type port-mstprstp 0 vlan i-sid 2097 120977 interface Vlan 2097 ip address 10.2.97.5 255.255.255.0 ip spb-multicast enable ip dhcp-relay ip vrrp version 3 ip vrrp address 1 10.2.97.1 ip vrrp 1 backup-master enable ip vrrp 1 enable exit vlan create 2104 name "Guest" type port-mstprstp 0 vlan i-sid 2104 121047 interface Vlan 2104 ip address 10.2.104.5 255.255.255.0 ip dhcp-relay ip vrrp version 3 ip vrrp address 1 10.2.104.1 ip vrrp 1 backup-master enable ip vrrp 1 priority 200 ip vrrp 1 enable exit vlan create 2116 name "Remote" type port-mstprstp 0 vlan i-sid 2116 121167 interface Vlan 2116 ip address 10.2.116.5 255.255.255.0 ip dhcp-relay ip vrrp version 3 ip vrrp address 1 10.2.116.1 ip vrrp 1 backup-master enable ip vrrp 1 enable exit vlan create 2129 name "Students" type port-mstprstp 0 vlan i-sid 2129 121297 interface Vlan 2129 ip address 10.2.129.5 255.255.255.0 ip spb-multicast enable ip dhcp-relay ip vrrp version 3 ip vrrp address 1 10.2.129.1 ip vrrp 1 backup-master enable ip vrrp 1 priority 200 ip vrrp 1 enable exit vlan create 2130 name "Envision-Ext" type port-mstprstp 0 vlan i-sid 2130 121307 interface Vlan 2130 ip address 10.2.131.5 255.255.255.0 ip dhcp-relay ip vrrp version 3 ip vrrp address 1 10.2.131.1 ip vrrp 1 backup-master enable ip vrrp 1 enable exit vlan create 2155 name "Staff" type port-mstprstp 0

vlan i-sid 2155 121557 interface Vlan 2155 ip address 10.2.155.5 255.255.255.0 ip dhcp-relay ip vrrp version 3 ip vrrp address 1 10.2.155.1 ip vrrp 1 backup-master enable ip vrrp 1 priority 200 ip vrrp 1 enable exit vlan create 2164 name "APMGMT" type port-mstprstp 0 vlan i-sid 2164 121647 interface Vlan 2164 ip address 10.2.164.5 255.255.254.0 ip dhcp-relay ip vrrp version 3 ip vrrp address 1 10.2.164.1 ip vrrp 1 backup-master enable ip vrrp 1 enable exit vlan create 2192 name "VOIP" type port-mstprstp 0 vlan i-sid 2192 121927 interface Vlan 2192 ip address 10.2.192.5 255.255.255.0 ip dhcp-relay ip vrrp version 3 ip vrrp address 1 10.2.192.1 ip vrrp 1 backup-master enable ip vrrp 1 priority 200 ip vrrp 1 enable exit vlan create 3104 name "OZ C2 Catchall" type port-mstprstp 0 vlan i-sid 3104 131047 vlan create 4048 name "onboarding-vlan" type pvlan-mstprstp 0 secondary 4049 vlan i-sid 4048 15999999 interface Vlan 4048 ip address 172.16.200.5 255.255.255.0 ip dhcp-relay ip vrrp version 3 ip vrrp address 1 172.16.200.1 ip vrrp 1 backup-master enable ip vrrp 1 enable exit vlan create 4051 type spbm-bvlan vlan create 4052 type spbm-bvlan ip dhcp-relay fwd-path 10.2.24.5 10.151.251.10 ip dhcp-relay fwd-path 10.2.24.5 10.151.251.10 enable ip dhcp-relay fwd-path 10.2.24.5 10.151.251.10 mode bootp\_dhcp ip dhcp-relay fwd-path 10.2.24.5 10.151.252.10 ip dhcp-relay fwd-path 10.2.24.5 10.151.252.10 enable ip dhcp-relay fwd-path 10.2.24.5 10.151.252.10 mode bootp\_dhcp ip dhcp-relay fwd-path 10.2.64.5 10.151.251.10 ip dhcp-relay fwd-path 10.2.64.5 10.151.251.10 enable ip dhcp-relay fwd-path 10.2.64.5 10.151.251.10 mode bootp\_dhcp ip dhcp-relay fwd-path 10.2.64.5 10.151.252.10 ip dhcp-relay fwd-path 10.2.64.5 10.151.252.10 enable ip dhcp-relay fwd-path 10.2.64.5 10.151.252.10 mode bootp\_dhcp ip dhcp-relay fwd-path 10.2.68.5 10.151.251.10 ip dhcp-relay fwd-path 10.2.68.5 10.151.251.10 enable ip dhcp-relay fwd-path 10.2.68.5 10.151.251.10 mode bootp\_dhcp ip dhcp-relay fwd-path 10.2.68.5 10.151.252.10

ip dhcp-relay fwd-path 10.2.68.5 10.151.252.10 enable ip dhcp-relay fwd-path 10.2.68.5 10.151.252.10 mode bootp\_dhcp ip dhcp-relay fwd-path 10.2.76.5 10.151.251.10 ip dhcp-relay fwd-path 10.2.76.5 10.151.251.10 enable ip dhcp-relay fwd-path 10.2.76.5 10.151.251.10 mode bootp dhcp ip dhcp-relay fwd-path 10.2.76.5 10.151.252.10 ip dhcp-relay fwd-path 10.2.76.5 10.151.252.10 enable ip dhcp-relay fwd-path 10.2.76.5 10.151.252.10 mode bootp dhcp ip dhcp-relay fwd-path 10.2.97.5 10.151.251.10 ip dhcp-relay fwd-path 10.2.97.5 10.151.251.10 enable ip dhcp-relay fwd-path 10.2.97.5 10.151.251.10 mode bootp\_dhcp ip dhcp-relay fwd-path 10.2.97.5 10.151.252.10 ip dhcp-relay fwd-path 10.2.97.5 10.151.252.10 enable ip dhcp-relay fwd-path 10.2.97.5 10.151.252.10 mode bootp\_dhcp ip dhcp-relay fwd-path 10.2.104.5 10.151.251.10 ip dhcp-relay fwd-path 10.2.104.5 10.151.251.10 enable ip dhcp-relay fwd-path 10.2.104.5 10.151.251.10 mode bootp\_dhcp ip dhcp-relay fwd-path 10.2.104.5 10.151.252.10 ip dhcp-relay fwd-path 10.2.104.5 10.151.252.10 enable ip dhcp-relay fwd-path 10.2.104.5 10.151.252.10 mode bootp\_dhcp ip dhcp-relay fwd-path 10.2.116.5 10.151.251.10 ip dhcp-relay fwd-path 10.2.116.5 10.151.251.10 enable ip dhcp-relay fwd-path 10.2.116.5 10.151.251.10 mode bootp\_dhcp ip dhcp-relay fwd-path 10.2.116.5 10.151.252.10 ip dhcp-relay fwd-path 10.2.116.5 10.151.252.10 enable ip dhcp-relay fwd-path 10.2.116.5 10.151.252.10 mode bootp\_dhcp ip dhcp-relay fwd-path 10.2.129.5 10.151.251.10 ip dhcp-relay fwd-path 10.2.129.5 10.151.251.10 enable ip dhcp-relay fwd-path 10.2.129.5 10.151.251.10 mode bootp\_dhcp ip dhcp-relay fwd-path 10.2.129.5 10.151.252.10 ip dhcp-relay fwd-path 10.2.129.5 10.151.252.10 enable ip dhcp-relay fwd-path 10.2.129.5 10.151.252.10 mode bootp\_dhcp ip dhcp-relay fwd-path 10.2.131.5 10.151.251.10 ip dhcp-relay fwd-path 10.2.131.5 10.151.251.10 enable ip dhcp-relay fwd-path 10.2.131.5 10.151.251.10 mode bootp\_dhcp ip dhcp-relay fwd-path 10.2.131.5 10.151.252.10 ip dhcp-relay fwd-path 10.2.131.5 10.151.252.10 enable ip dhcp-relay fwd-path 10.2.131.5 10.151.252.10 mode bootp\_dhcp ip dhcp-relay fwd-path 10.2.155.5 10.151.251.10 ip dhcp-relay fwd-path 10.2.155.5 10.151.251.10 enable ip dhcp-relay fwd-path 10.2.155.5 10.151.251.10 mode bootp\_dhcp ip dhcp-relay fwd-path 10.2.155.5 10.151.252.10 ip dhcp-relay fwd-path 10.2.155.5 10.151.252.10 enable ip dhcp-relay fwd-path 10.2.155.5 10.151.252.10 mode bootp\_dhcp ip dhcp-relay fwd-path 10.2.164.5 10.151.251.10 ip dhcp-relay fwd-path 10.2.164.5 10.151.251.10 enable ip dhcp-relay fwd-path  $10.2.164.5$   $10.151.251.10$  mode bootp dhcp ip dhcp-relay fwd-path 10.2.164.5 10.151.252.10 ip dhcp-relay fwd-path 10.2.164.5 10.151.252.10 enable ip dhcp-relay fwd-path 10.2.164.5 10.151.252.10 mode bootp\_dhcp ip dhcp-relay fwd-path 10.2.192.5 10.151.251.10 ip dhcp-relay fwd-path 10.2.192.5 10.151.251.10 enable ip dhcp-relay fwd-path 10.2.192.5 10.151.251.10 mode bootp\_dhcp ip dhcp-relay fwd-path 10.2.192.5 10.151.252.10 ip dhcp-relay fwd-path 10.2.192.5 10.151.252.10 enable ip dhcp-relay fwd-path 10.2.192.5 10.151.252.10 mode bootp\_dhcp ip dhcp-relay fwd-path 172.16.200.5 10.151.251.10 ip dhcp-relay fwd-path 172.16.200.5 10.151.251.10 enable ip dhcp-relay fwd-path 172.16.200.5 10.151.251.10 mode dhcp ip dhcp-relay fwd-path 172.16.200.5 10.151.252.10 ip dhcp-relay fwd-path 172.16.200.5 10.151.252.10 enable ip dhcp-relay fwd-path 172.16.200.5 10.151.252.10 mode dhcp ip dhcp-relay fwd-path 10.2.24.5 10.151.251.21 ip dhcp-relay fwd-path 10.2.24.5 10.151.251.21 enable

ip dhcp-relay fwd-path 10.2.24.5 10.151.251.21 mode bootp\_dhcp ip dhcp-relay fwd-path 10.2.24.5 10.151.252.21 ip dhcp-relay fwd-path 10.2.24.5 10.151.252.21 enable ip dhcp-relay fwd-path 10.2.24.5 10.151.252.21 mode bootp\_dhcp ip dhcp-relay fwd-path 10.2.64.5 10.151.251.21 ip dhcp-relay fwd-path 10.2.64.5 10.151.251.21 enable ip dhcp-relay fwd-path 10.2.64.5 10.151.251.21 mode bootp\_dhcp ip dhcp-relay fwd-path 10.2.64.5 10.151.252.21 ip dhcp-relay fwd-path 10.2.64.5 10.151.252.21 enable ip dhcp-relay fwd-path 10.2.64.5 10.151.252.21 mode bootp\_dhcp ip dhcp-relay fwd-path 10.2.68.5 10.151.251.21 ip dhcp-relay fwd-path 10.2.68.5 10.151.251.21 enable ip dhcp-relay fwd-path 10.2.68.5 10.151.251.21 mode bootp\_dhcp ip dhcp-relay fwd-path 10.2.68.5 10.151.252.21 ip dhcp-relay fwd-path 10.2.68.5 10.151.252.21 enable ip dhcp-relay fwd-path 10.2.68.5 10.151.252.21 mode bootp\_dhcp ip dhcp-relay fwd-path 10.2.76.5 10.151.251.21 ip dhcp-relay fwd-path 10.2.76.5 10.151.251.21 enable ip dhcp-relay fwd-path 10.2.76.5 10.151.251.21 mode bootp\_dhcp ip dhcp-relay fwd-path 10.2.76.5 10.151.252.21 ip dhcp-relay fwd-path 10.2.76.5 10.151.252.21 enable ip dhcp-relay fwd-path 10.2.76.5 10.151.252.21 mode bootp\_dhcp ip dhcp-relay fwd-path 10.2.97.5 10.151.251.21 ip dhcp-relay fwd-path 10.2.97.5 10.151.251.21 enable ip dhcp-relay fwd-path 10.2.97.5 10.151.251.21 mode bootp\_dhcp ip dhcp-relay fwd-path 10.2.97.5 10.151.252.21 ip dhcp-relay fwd-path 10.2.97.5 10.151.252.21 enable ip dhcp-relay fwd-path 10.2.97.5 10.151.252.21 mode bootp\_dhcp ip dhcp-relay fwd-path 10.2.104.5 10.151.251.21 ip dhcp-relay fwd-path 10.2.104.5 10.151.251.21 enable ip dhcp-relay fwd-path 10.2.104.5 10.151.251.21 mode bootp\_dhcp p dhcp-relay fwd-path 10.2.104.5 10.151.252.21 ip dhcp-relay fwd-path 10.2.104.5 10.151.252.21 enable ip dhcp-relay fwd-path 10.2.104.5 10.151.252.21 mode bootp\_dhcp ip dhcp-relay fwd-path 10.2.116.5 10.151.251.21 ip dhcp-relay fwd-path 10.2.116.5 10.151.251.21 enable ip dhcp-relay fwd-path 10.2.116.5 10.151.251.21 mode bootp\_dhcp ip dhcp-relay fwd-path 10.2.116.5 10.151.252.21 ip dhcp-relay fwd-path 10.2.116.5 10.151.252.21 enable ip dhcp-relay fwd-path 10.2.116.5 10.151.252.21 mode bootp\_dhcp ip dhcp-relay fwd-path 10.2.129.5 10.151.251.21 ip dhcp-relay fwd-path 10.2.129.5 10.151.251.21 enable ip dhcp-relay fwd-path 10.2.129.5 10.151.251.21 mode bootp\_dhcp ip dhcp-relay fwd-path 10.2.129.5 10.151.252.21 ip dhcp-relay fwd-path 10.2.129.5 10.151.252.21 enable ip dhcp-relay fwd-path 10.2.129.5 10.151.252.21 mode bootp\_dhcp ip dhcp-relay fwd-path 10.2.131.5 10.151.251.21 ip dhcp-relay fwd-path 10.2.131.5 10.151.251.21 enable ip dhcp-relay fwd-path 10.2.131.5 10.151.251.21 mode bootp\_dhcp ip dhcp-relay fwd-path 10.2.131.5 10.151.252.21 ip dhcp-relay fwd-path 10.2.131.5 10.151.252.21 enable ip dhcp-relay fwd-path 10.2.131.5 10.151.252.21 mode bootp\_dhcp ip dhcp-relay fwd-path 10.2.155.5 10.151.251.21 ip dhcp-relay fwd-path 10.2.155.5 10.151.251.21 enable ip dhcp-relay fwd-path 10.2.155.5 10.151.251.21 mode bootp\_dhcp ip dhcp-relay fwd-path 10.2.155.5 10.151.252.21 ip dhcp-relay fwd-path 10.2.155.5 10.151.252.21 enable ip dhcp-relay fwd-path 10.2.155.5 10.151.252.21 mode bootp\_dhcp ip dhcp-relay fwd-path 10.2.164.5 10.151.251.21 ip dhcp-relay fwd-path 10.2.164.5 10.151.251.21 enable ip dhcp-relay fwd-path 10.2.164.5 10.151.251.21 mode bootp\_dhcp ip dhcp-relay fwd-path 10.2.164.5 10.151.252.21 ip dhcp-relay fwd-path 10.2.164.5 10.151.252.21 enable ip dhcp-relay fwd-path 10.2.164.5 10.151.252.21 mode bootp\_dhcp <span id="page-26-0"></span>ip dhcp-relay fwd-path 10.2.192.5 10.151.251.21 ip dhcp-relay fwd-path 10.2.192.5 10.151.251.21 enable ip dhcp-relay fwd-path 10.2.192.5 10.151.251.21 mode bootp\_dhcp ip dhcp-relay fwd-path 10.2.192.5 10.151.252.21 ip dhcp-relay fwd-path 10.2.192.5 10.151.252.21 enable ip dhcp-relay fwd-path 10.2.192.5 10.151.252.21 mode bootp\_dhcp ip dhcp-relay fwd-path 172.16.200.5 10.151.251.21 ip dhcp-relay fwd-path 172.16.200.5 10.151.251.21 enable ip dhcp-relay fwd-path 172.16.200.5 10.151.251.21 mode dhcp ip dhcp-relay fwd-path 172.16.200.5 10.151.252.21 ip dhcp-relay fwd-path 172.16.200.5 10.151.252.21 enable ip dhcp-relay fwd-path 172.16.200.5 10.151.252.21 mode dhcp

# Redistribute Multi-Area on Wildcat3 & Wildcat4

```
router isis
redistribute direct
redistribute direct enable
multi-area ip redistribute unicast
multi-area ip redistribute unicast enable
multi-area ip redistribute routed-multicast
multi-area ip redistribute routed-multicast enable
isis multi-area ip apply redistribute unicast
isis multi-area ip apply redistribute routed-multicast
multi-area l2 redistribute i-sid permit-all
isis multi-area l2 apply redistribute i-sid
isis apply redistribute direct
exit
write memory
```
# Connect Topology connections (Core to Network)

Connect the Network Links between the Core 7400s and Zealand (Uplink Router) as shown in the diagram.

Connect the inter 7400 link as shown in the diagram.

Refer to [Topology](#page-9-0) on page 10.

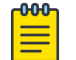

#### Note

Do not make connections from Cores to New Edges until [Onboard New Edge](#page-46-0) [Switches](#page-46-0) on page 47 is complete, and Edges to Clients until [Move Client](#page-46-0) [Devices](#page-46-0) on page 47 is complete.

Run the following commands to verify that devices have all the expected isis adjacencies and can reach the ISIS remote area.

**show isis adjacencies:**

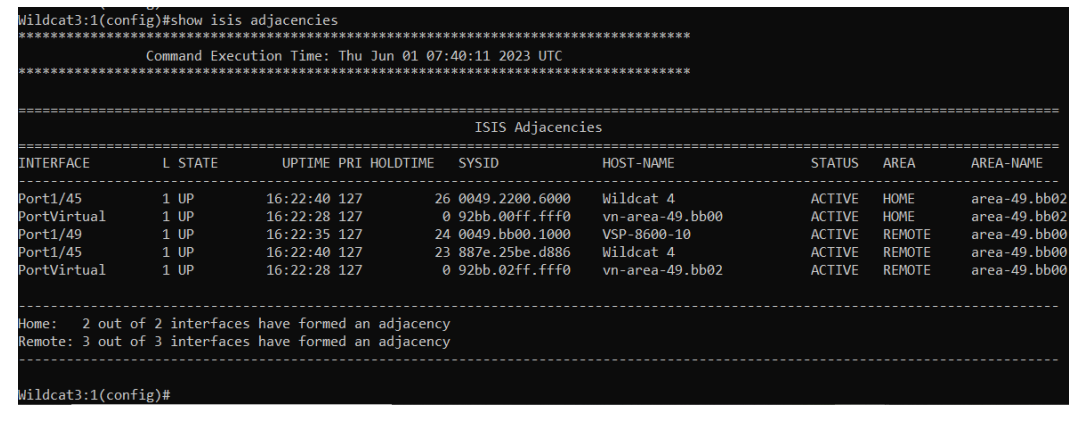

#### **show ip route**

In the output for **show ip route** we expect to see all subnets from the home area. To verify routing is working, pick a few subnets and ping their default gateways using the management interface on Wildcat3 or Wildcat4.

<span id="page-28-0"></span>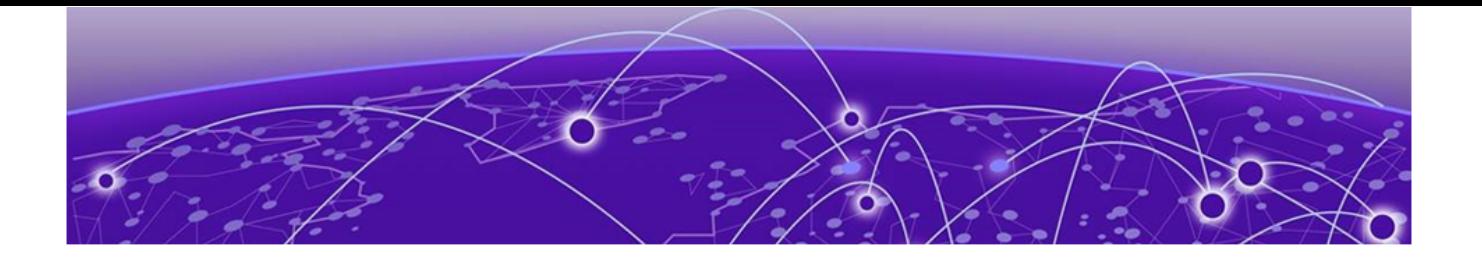

# **XIQ-SE Management and Access Control**

Add 7400's to XIQ-SE (Wildcat 3 and Wildcat 4) on page 29 [Add Both 7400's to XIQ-SE Control](#page-29-0) on page 30 [Add 7400's to XIQ-SE Analytics](#page-30-0) on page 31 [Verify XIQ-SE SNMP and RADIUS connectivity with the 7400's o](#page-33-0)n page 34 [Import the Onboard MGMT Clip and Onboard VSP workflows into XIQ-](#page-34-0)[SE](#page-34-0) on page 35 Configure [Workflows in XIQ-SE](#page-35-0) on page 36 [Configure NAC Rules in XIQ-SE](#page-39-0) on page 40 [Configure ZTP+](#page-43-0) on page 44 [Onboard New Edge Switches](#page-46-0) on page 47 [Move Client Devices](#page-46-0) on page 47

# Add 7400's to XIQ-SE (Wildcat 3 and Wildcat 4)

In XIQ-SE navigate to **Networ** > **Devices** > **Campus 2**.

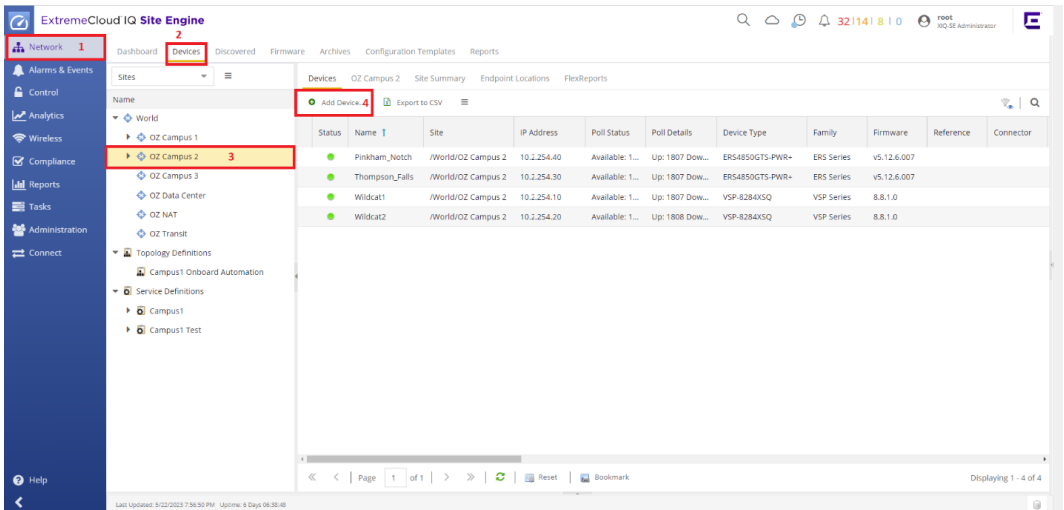

### Select **Add Device**.

Fill in the pop-up window with the settings in the screenshots below. Repeat for both 7400's:

<span id="page-29-0"></span>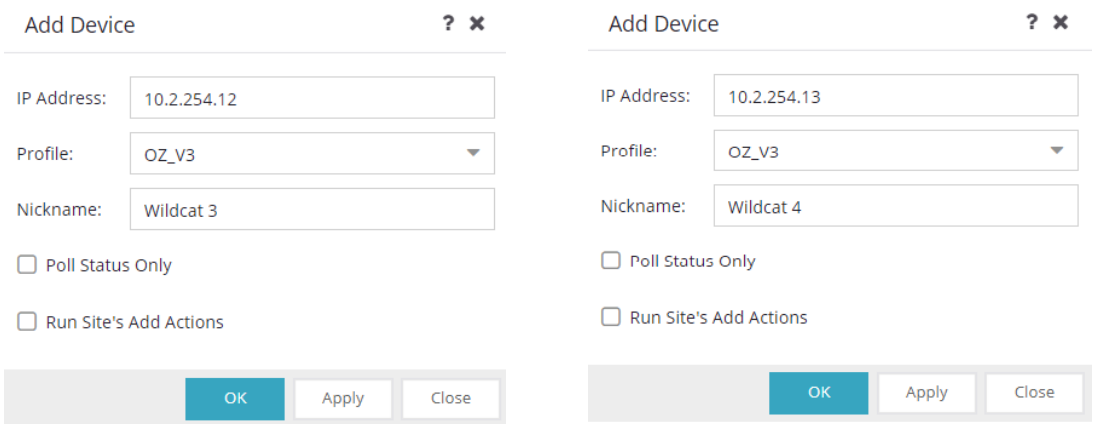

# Add Both 7400's to XIQ-SE Control

In XIQ-SE navigate to **Control** > **Access Control** > **Engines** > **Engine Groups** > **Default** > **Switches** .

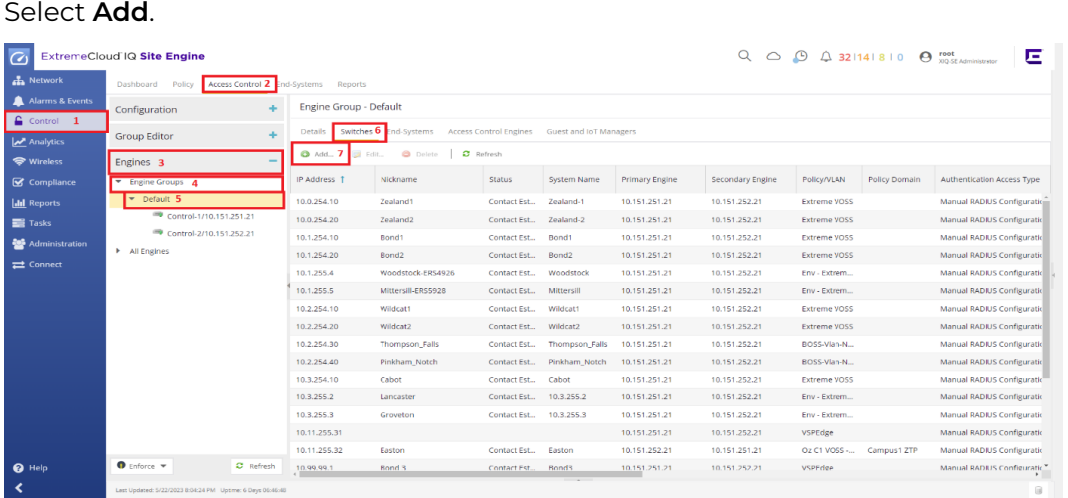

Fill in the pop-up window with the settings displayed in the following screenshot. To add both switches at the same time expand **My Network** > **All Devices**, then check both Wildcat 3 and 4.

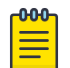

### **Note**

When adding switches to NAC if you expand Campus 2, Wildcat 3 and 4 might not show up for an extended period of time. Use **All Devices** to find and add both.

<span id="page-30-0"></span>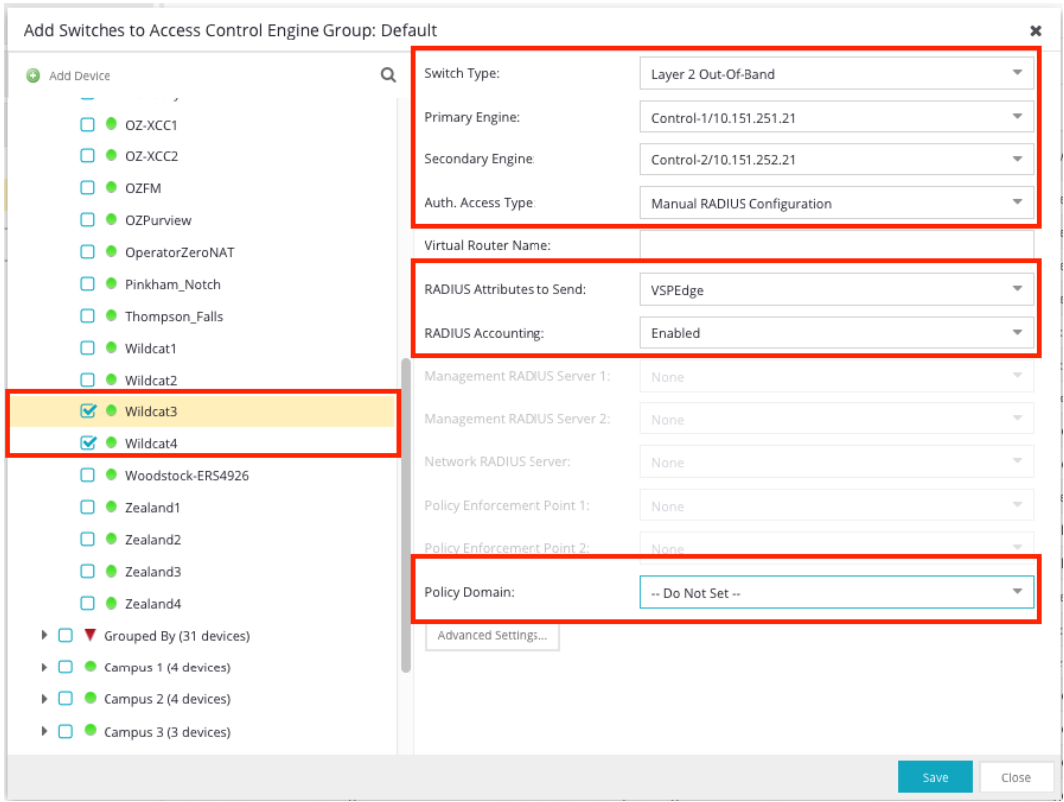

Run an Enforce on NAC by clicking **Enforce**, then selecting **Enforce all** from the dropdown menu. Click **Enforce All** from the pop-up window when the status shows **Audit Complete**.

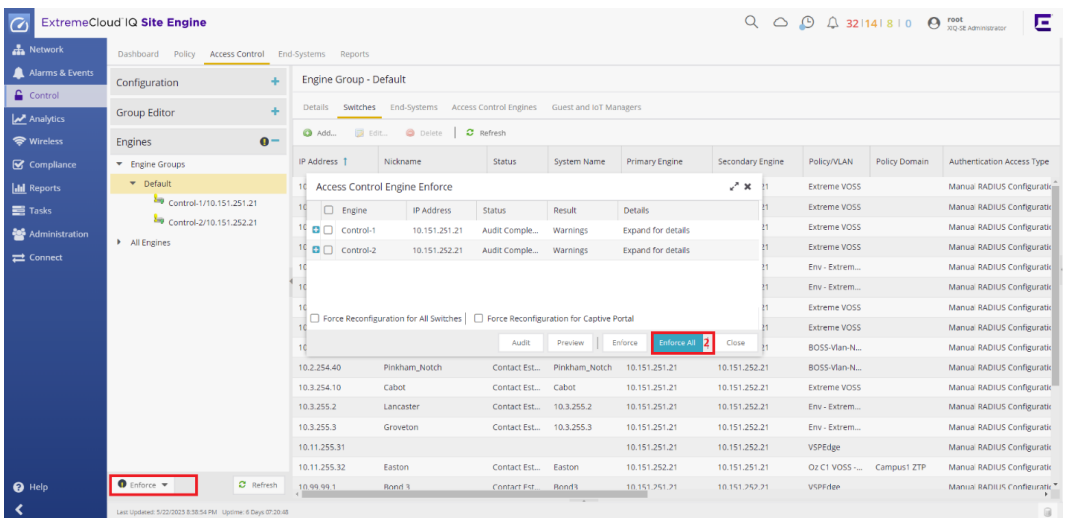

# Add 7400's to XIQ-SE Analytics

In XIQ-SE navigate to **Analytics** > **Configuration** > **Engines** > **OZPurview** > **Configuration**.

Click **Add**.

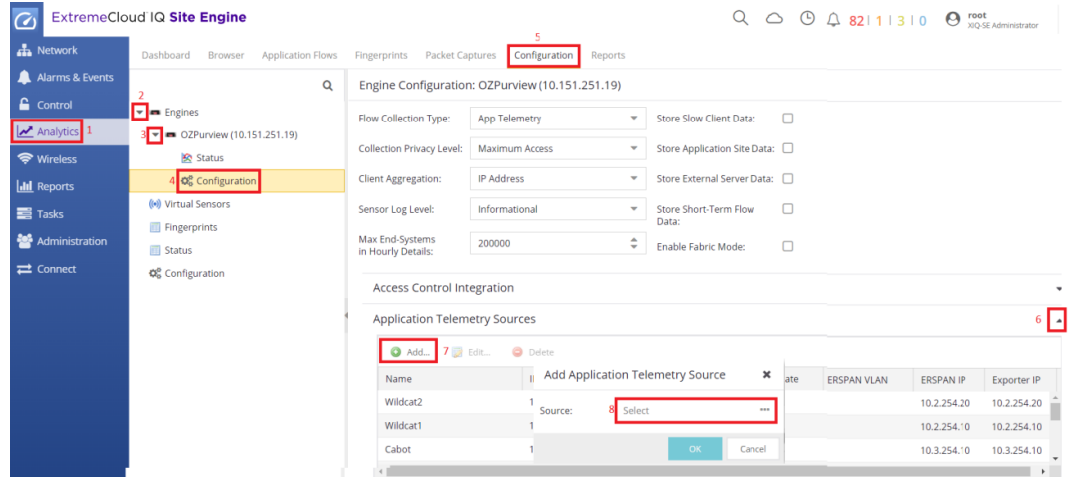

Enter the settings from screenshots in the **Select Application Telemetry Source Device** window. Both 7400's must be added separately.

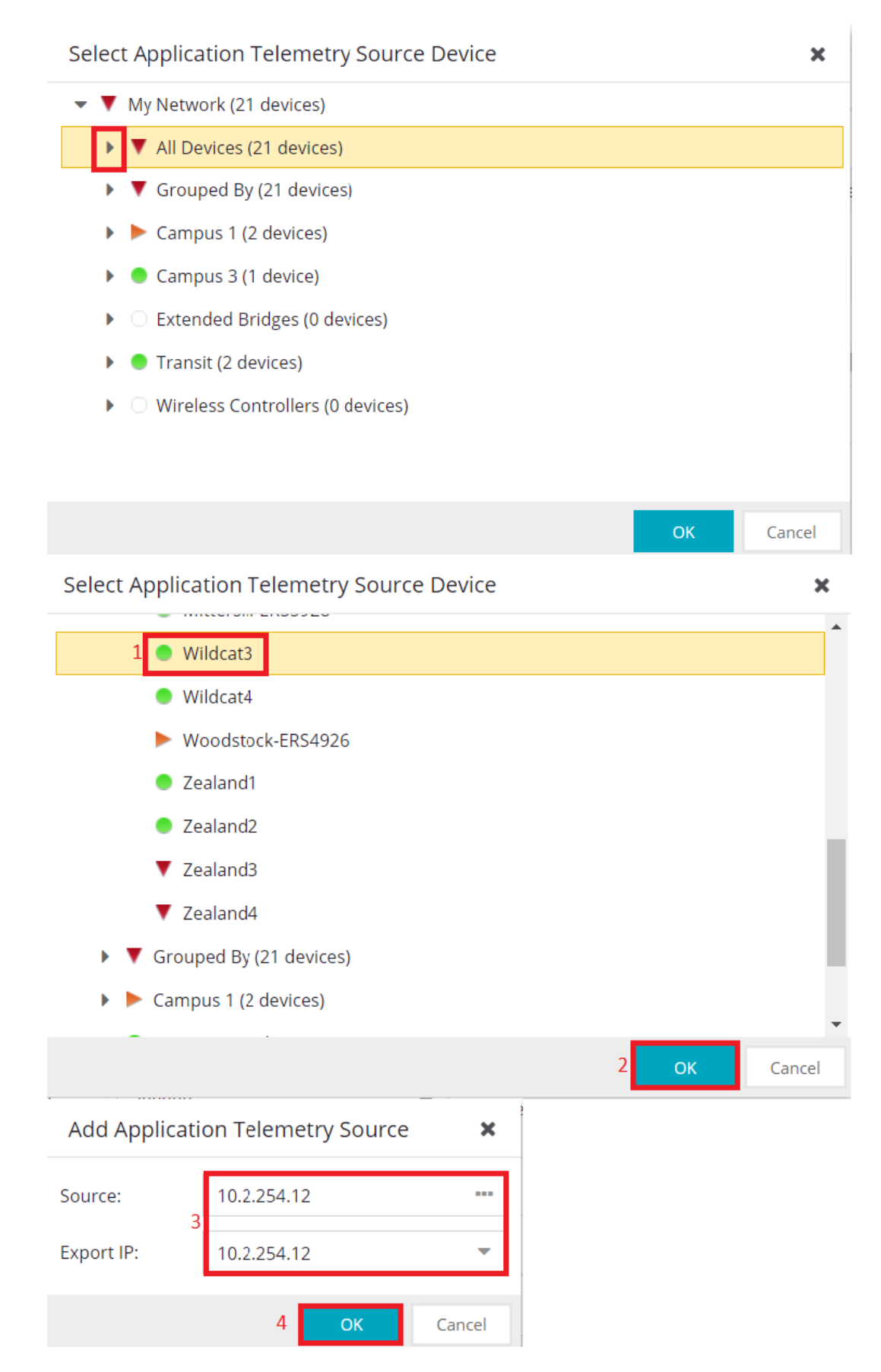

**Enforce Purview** using the button at the bottom right of the screen

# <span id="page-33-0"></span>Verify XIQ-SE SNMP and RADIUS connectivity with the 7400's

In XIQ-SE navigate to **Networks** > **Devices** > **Campus 2**.

To verify SNMP connectivity, check the symbol next to Wildcat 3 and 4. Any symbol other than a white circle (device hasn't checked in) or a red down arrow (device unreachable) means the device is up and has SNMP contact

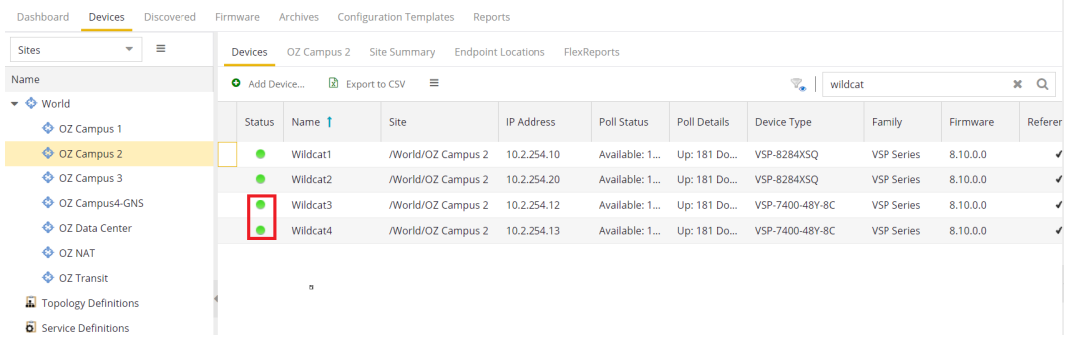

To Verify RADIUS connectivity

In XIQ-SE navigate to **Networks** > **Devices** > **Campus 2**.

Right click on Wildcat 3 and select **terminal** – We expect a terminal window to pop up. It may take several seconds before you are given either the devices terminal prompt if successful, or an error if not. If we get the devices prompt RADIUS is working as this test uses the CLI credentials configured in the OZV3 SNMP profile to attempt an SSH connection.

<span id="page-34-0"></span>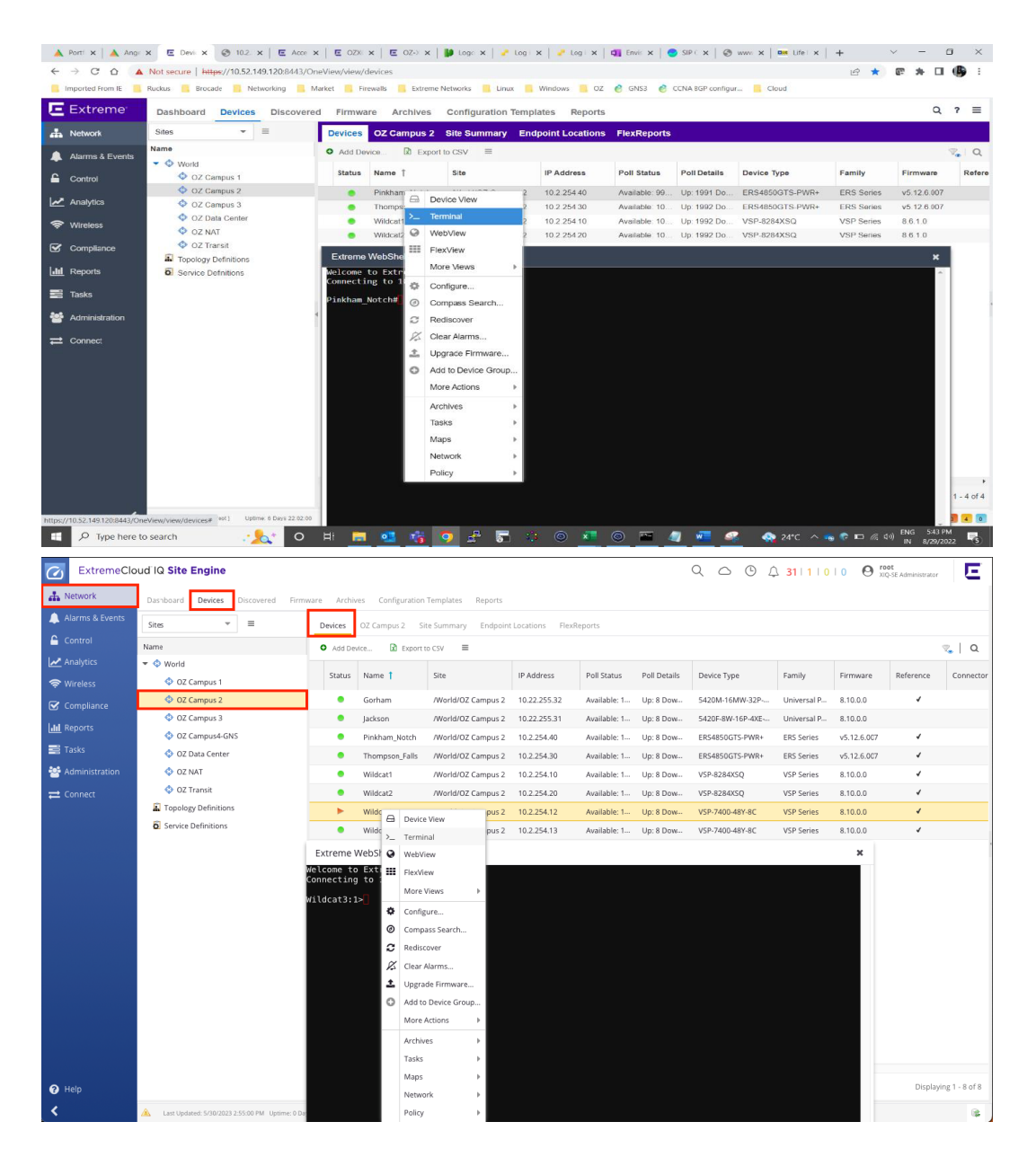

# Import the Onboard MGMT Clip and Onboard VSP workflows into XIQ-**SE**

### Download Workflow from the Extreme Networks Github Page

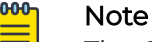

The Change Persona workflow is only needed if you are running XIQ-SE 22 or older. For this MOP we are running version 22 so we will need the Change Persona workflow.

Starting in XIQ-SE 23.2 Changing a universal switch's persona can be done in the ZTP+ tab.

<span id="page-35-0"></span>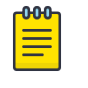

**Note** 

Workflow version will be increment by 1 for each save commit in workflow input.

[https://github.com/extremenetworks/ExtremeScripting/blob/master/XMC\\_XIQ-SE/](https://github.com/extremenetworks/ExtremeScripting/blob/master/XMC_XIQ-SE/oneview_workflows/README.md) [oneview\\_workflows/README.md](https://github.com/extremenetworks/ExtremeScripting/blob/master/XMC_XIQ-SE/oneview_workflows/README.md)

## Upload the Workflow to XIQ-SE

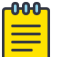

## Note

The workflows we are using require root access to XIQ-SE.

To upload workflows to XIQ-SE follow the steps below.

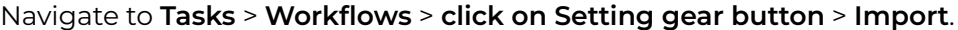

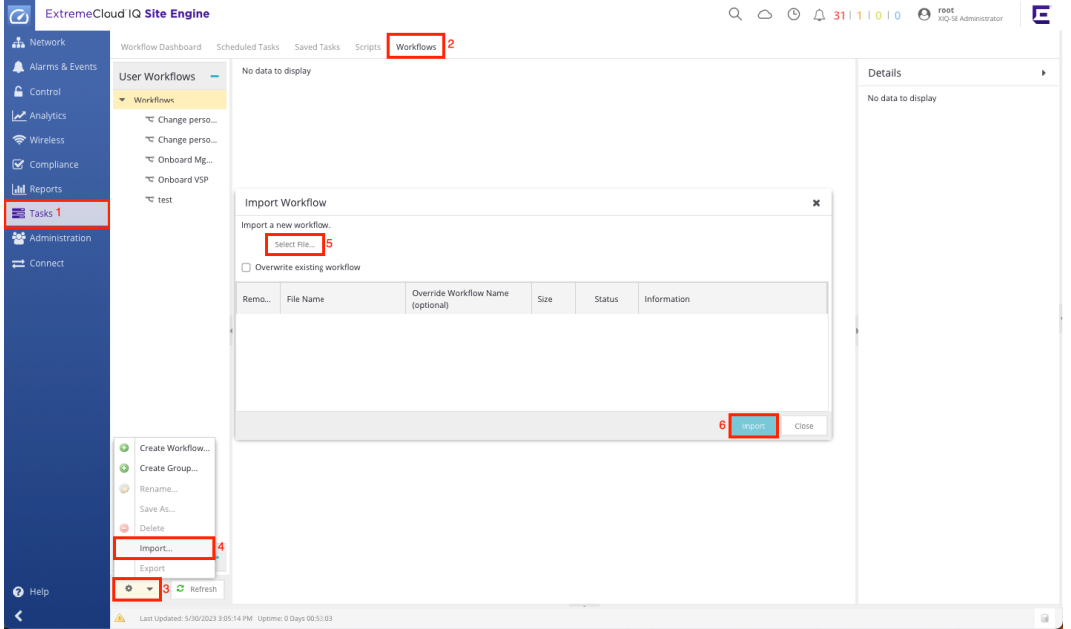

Provide the **Authorization Groups** and **Category** to **Workflow**.

# Configure Workflows in XIQ-SE

### Create Custom Variables for the Onboard VSP workflow

Custom variables are required to be configured for each service requiring a VLAN or I-SID at the site. These are used during the initial onboarding and configuration of the new Fabric Engines by the workflows.

In XIQ-SE Navigate to **Network** > **Devices** > **OZ Campus 2** > **OZ Campus 2** > **Custom Variables**.

Input the following custom variables as shown in the screenshot:

### <span id="page-36-0"></span>SiteRadiusTemplate

Category: Site Site: Global Name: SiteRadiusTemplate Type: String Value: VSPEdge

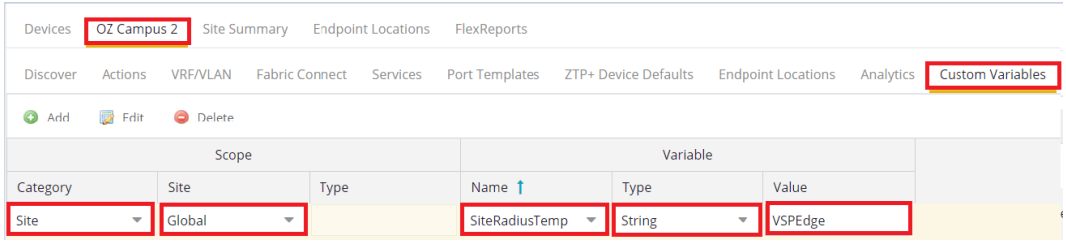

## Create a CSV to give permanent IP's to onboarding switches

We need to create a CSV, then upload it to XIQ-SE's file structure. The CSV has three fields as shown in the table below. These values are set using the workflows we have uploaded in previous steps. Each switch to be onboarded needs its own entry in this CSV.

- 1. Create CSV using the data in the table below. Name it 'mgmtdataC2.csv'
- 2. SFTP 'mgmtdataC2.csv' to XIQ-SE. It can be left in the root directory. Note the directory containing the csv, 'pwd' shows the current file path.
- 3. In XIQ-SE's GUI Navigate the to **Tasks** > **Workflows** > **Onboard Mgmt CLIP** > **Details** > **Inputs**.
- 4. Input the settings in the screenshot below into the workflows inputs

#### Example CSV Format:

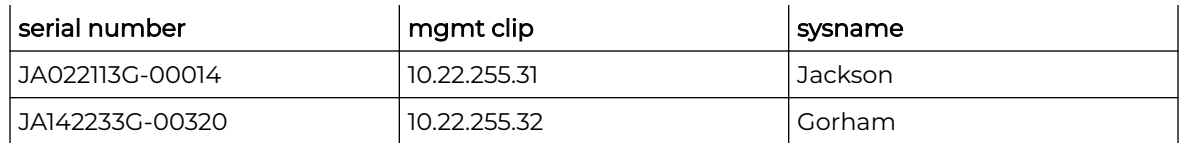

#### Example Workflow Inputs:

<span id="page-37-0"></span>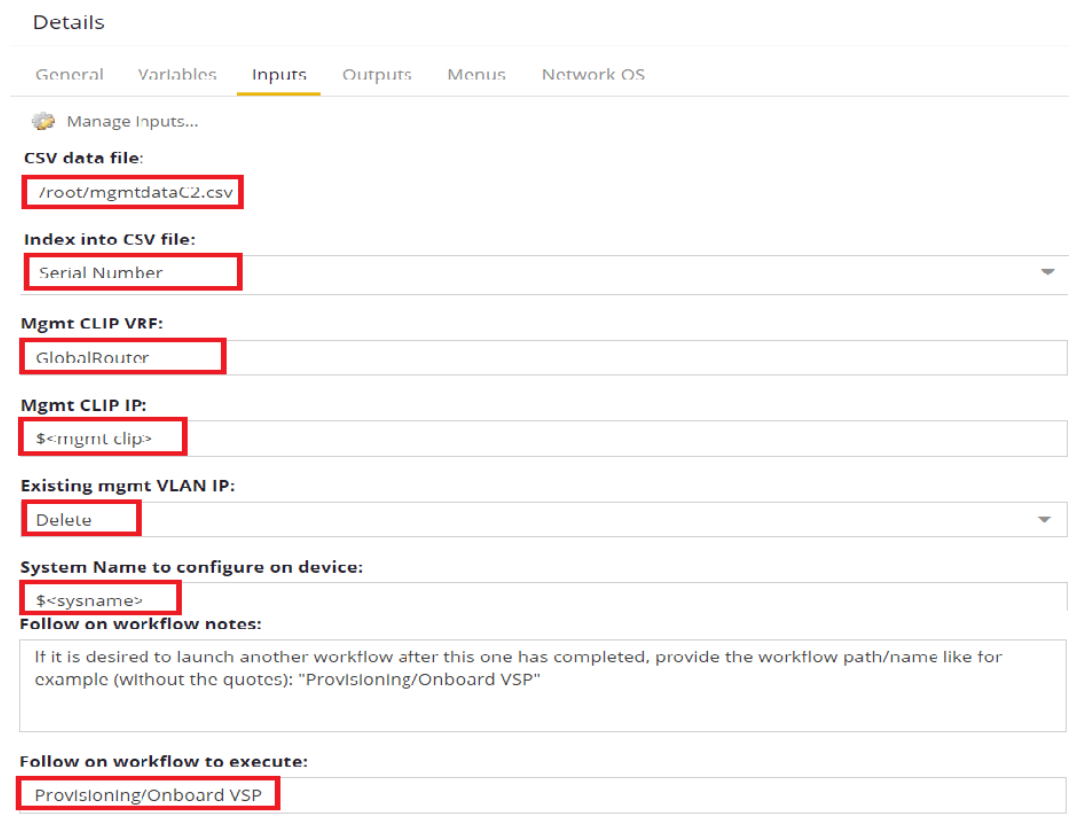

# Edit inputs for the Onboard VSP workflow in XIQ-SE

In XIQ-SE Navigate to**Tasks** > **Workflows** > **Onboard VSP** > **Details** > **Inputs**.

Fill in the workflow inputs as seen in the screenshot below. DVR Leaf, NAC, and RADIUS are dropdowns, the rest are fields for strings. In additional CLI commands we input the custom variables we created earlier for our VLAN/I-SID's.

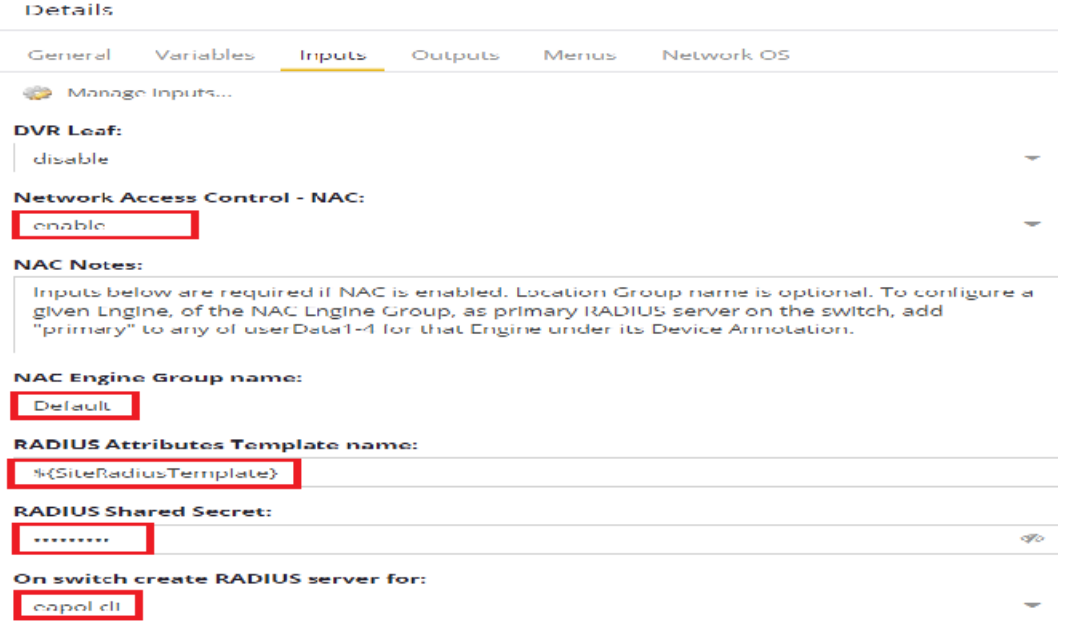

Input the commands below in the **additional CLI commands** box:

#### Note

**-000-**

Below commands are used in Multicast Vlans to Create VLAN Manually and enable multicast. Regular VLANs are created by Radius VSA used in Policies.

```
enable
config t
no auto-sense eapol voice lldp-auth
vlan create 2097 name "AV" type port-mstprstp 0
vlan i-sid 2097 120977
int vlan 2097
mvpn-isid 0
ip spb-multicast enable
exit
vlan create 2129 name "Students" type port-mstprstp 0
vlan i-sid 2129 121297
int vlan 2129
mvpn-isid 0
ip spb-multicast enable
exit
```
<span id="page-39-0"></span>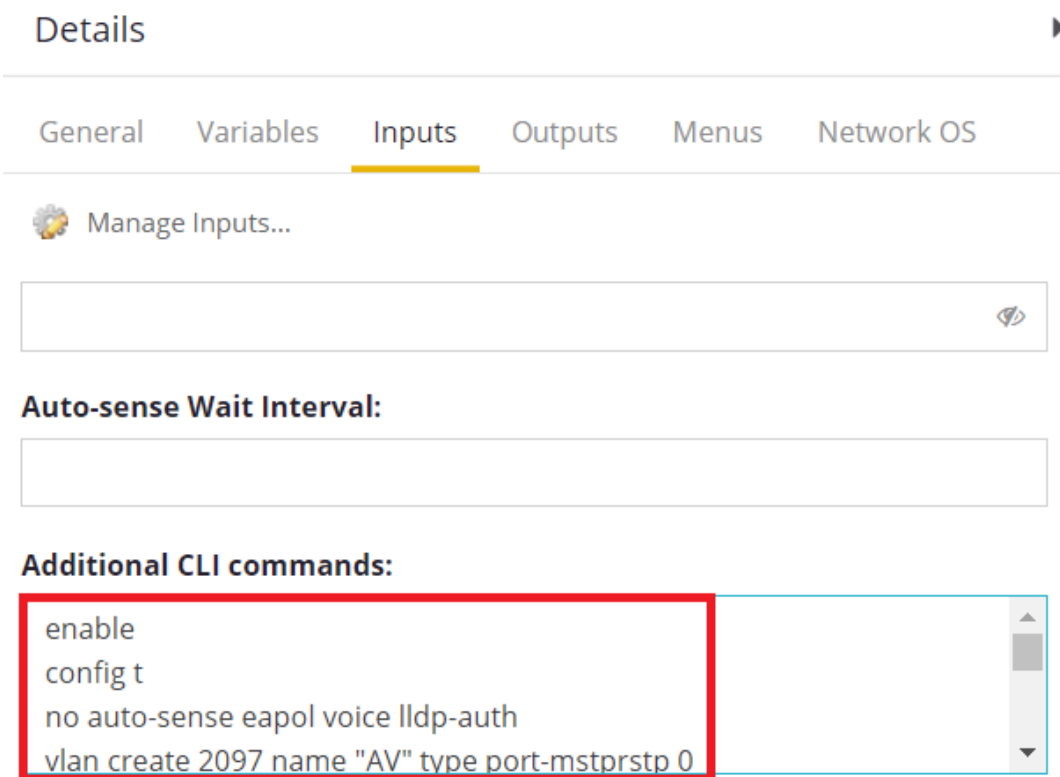

# Add the Workflows to ZTP+ Onboarding

Uploaded Workflows must be added under Custom Configuration in the site to take effect.

To Add a Workflow to the Device onboarding procedure, follow the steps below:

Navigate to **Network** > **Devices** > **OZ Campus 2** > **Actions** > **Custom Configuration** > **Add**.

Provide details of Vendor, Family, Topology and Task from drop down.

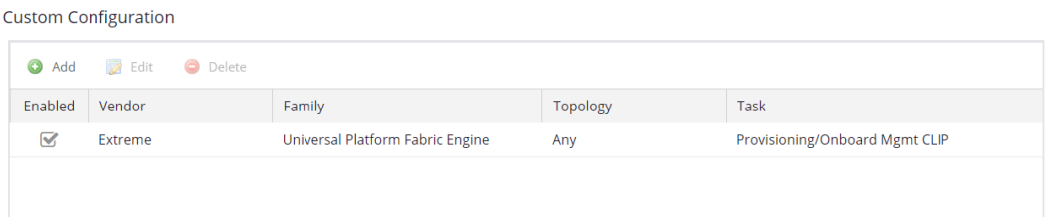

# Configure NAC Rules in XIQ-SE

In XIQ-SE Navigate to **Control** > **Access Control** > **Configurations** > **Default** > **Rules**.

Radius VSA Extreme Dynamic Client Assignments

Update Organization 3 with below VSA format:

For Statically configured VLANs (Auto-sense Voice or Data VLANs or VLANs requiring multicast):

Extreme-Dynamic-Client-Assignments=pv=2097, ev=0, vni=120977, vn=AV

If VLAN Is not configured with multicast (spb-multicast enable) in 3.1.3 & 3.1.4 use below.

For all other VLANs that are created dynamically:

Extreme-Dynamic-Client-Assignments=create=vlan, pv=2064, ev=0, vni=120647, vn=Cameras

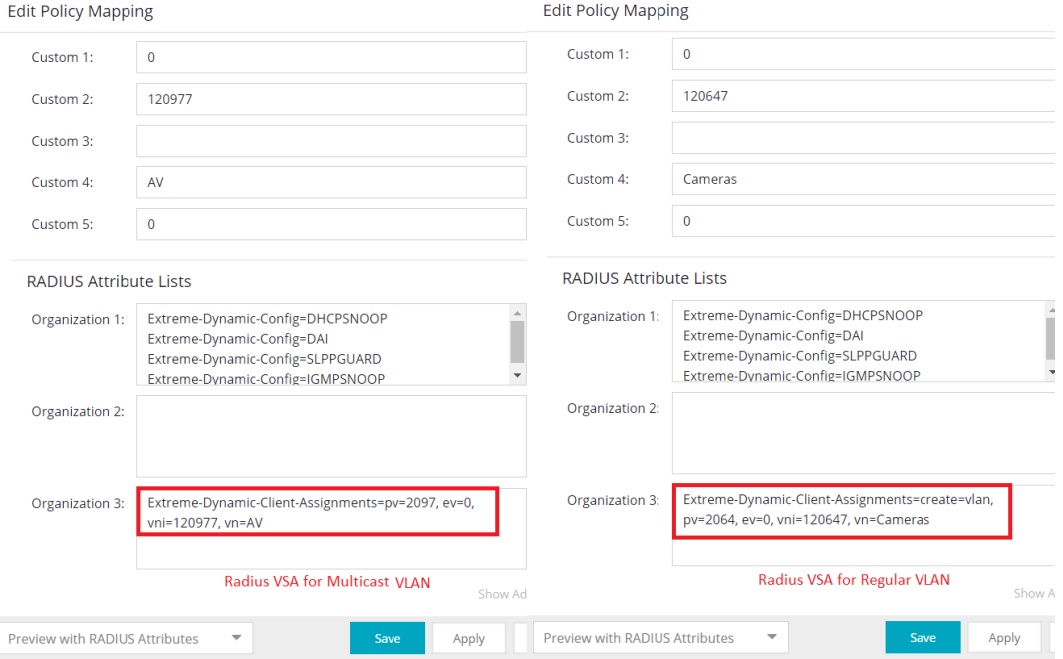

### Update Location Group:

Update Location Group (Campus 2), add IP addresses of Universal Edge switches.

To Update location group navigate to **Control** > **Access Control** > **Group Editor** > **Location Groups** > **Campus 2** > **Add**.

Provide the required details. (Provide a list of CLIP IP addresses of switches to be automated. This group is used by Control to determine where an end user is connecting and what rules should be applied).

<span id="page-41-0"></span>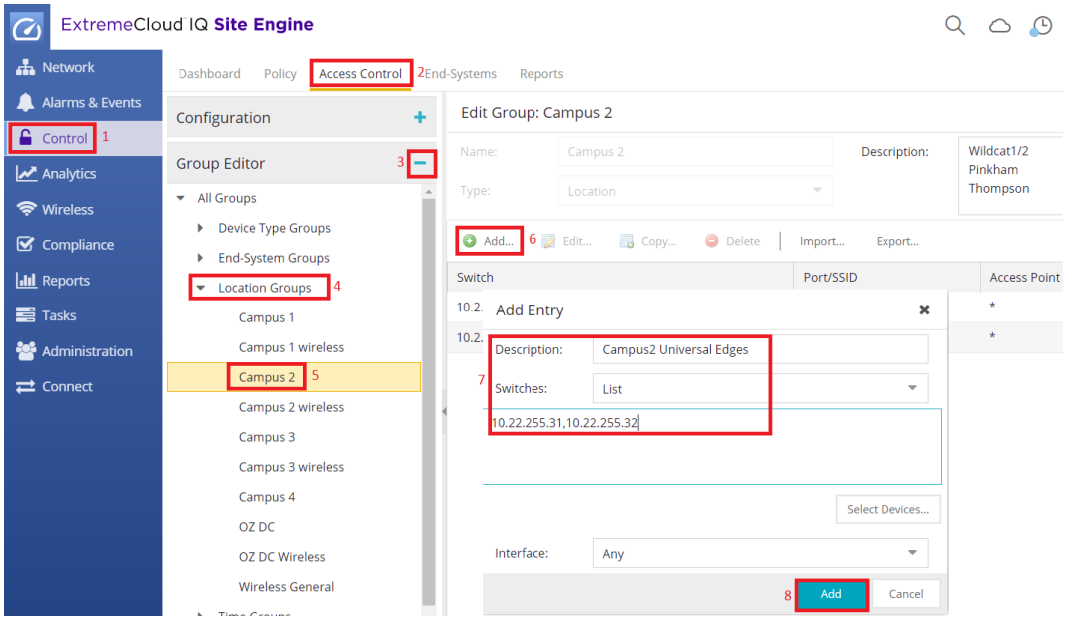

# Create Radius Attributes for ZTP+ Edge Switches

**Radius Attributes** required to authentication of Onboard Edge switches.

To create **Radius Attributes**, navigate to **Control** > **Access Control** > **Engines** > **Engine Groups** > **Default** > **double click any device** > **Radius Attributes to send** > **New** > **provide details**.

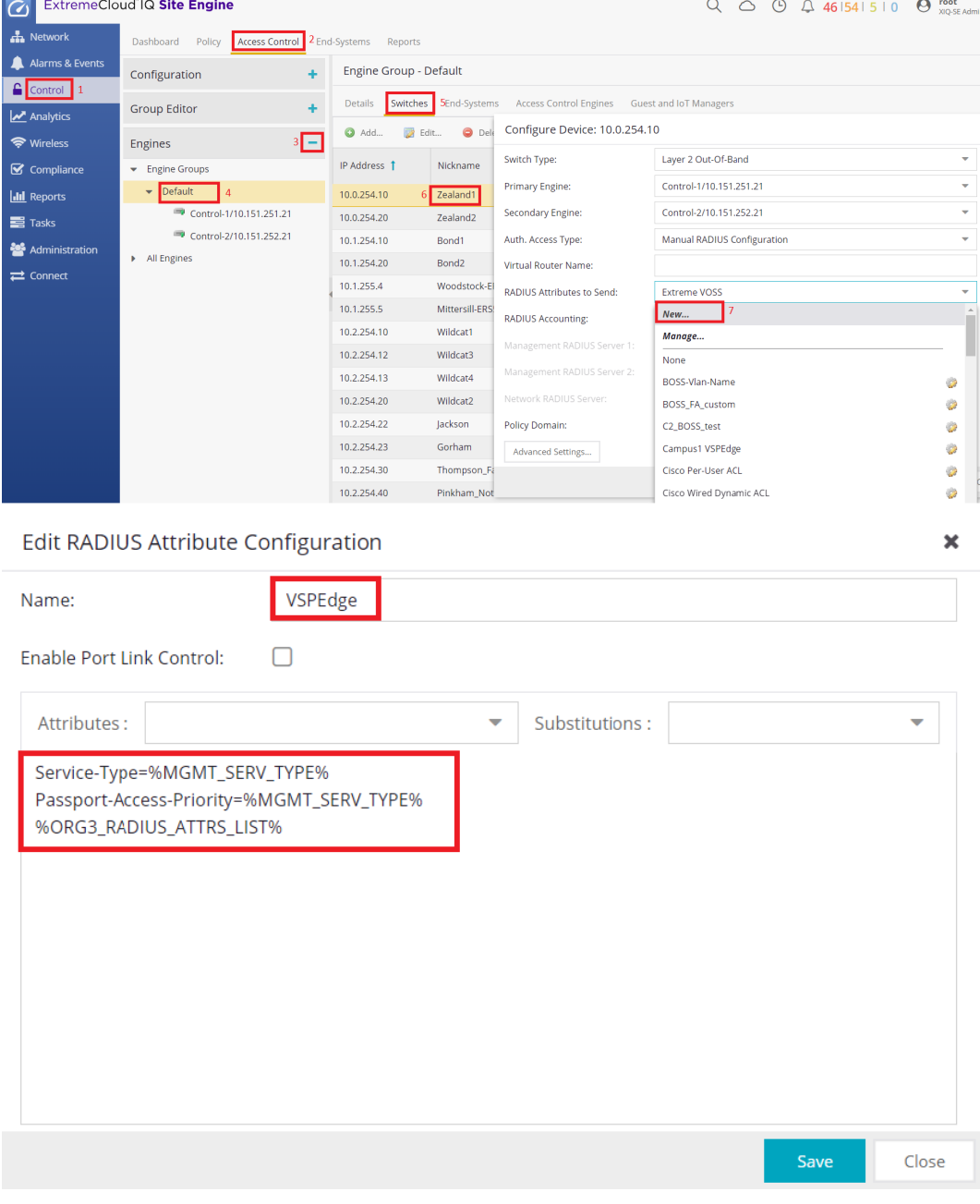

Radius details:

Name: VSPEdge

Attributes:

- Service-Type=%MGMT\_SERV\_TYPE%
- Passport-Access-Priority=%MGMT\_SERV\_TYPE%
- %ORG3\_RADIUS\_ATTRS\_LIST%

Enforce XIQ-SE Control - **Control** > **Access Control** > **Engines** > **Enforce** > **Enforce All** .

# <span id="page-43-0"></span>Configure ZTP+

# Enable ZTP+ Globally

ZTP has to be enabled globally and per campus on XIQ-SE

To enable ZTP+ Globally, navigate to **Network** > **Devices** > **World** > **ZTP+ Device Defaults**.

Select **Use Discovered** to **IP and Management Interface**.

Select **Site Assignment Precedence** to **LLDP Only**.

Save the site using the save button at the bottom right

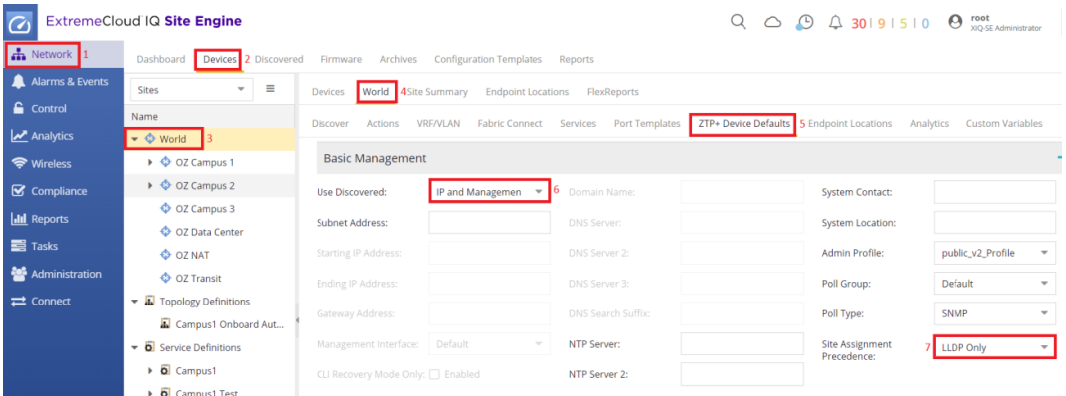

### Change the Configuration/Upgrade as below.

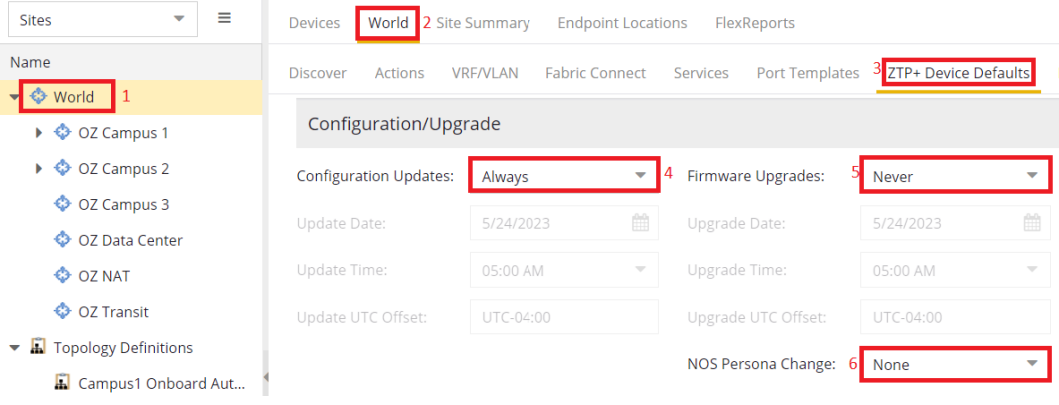

# Enable ZTP+ for Campus 2

In XIQ-SE navigate to **Network** > **Devices** > **OZ Campus 2** > **OZ Campus 2** > **ZTP+ Device Defaults**.

- Use Discovered: IP and Management Interface
- Admin Profile: OZ\_V3
- <span id="page-44-0"></span>• Poll Type: SNMP
- NTP Server: 10.151.251.254

### Save the Site using the button on the bottom right

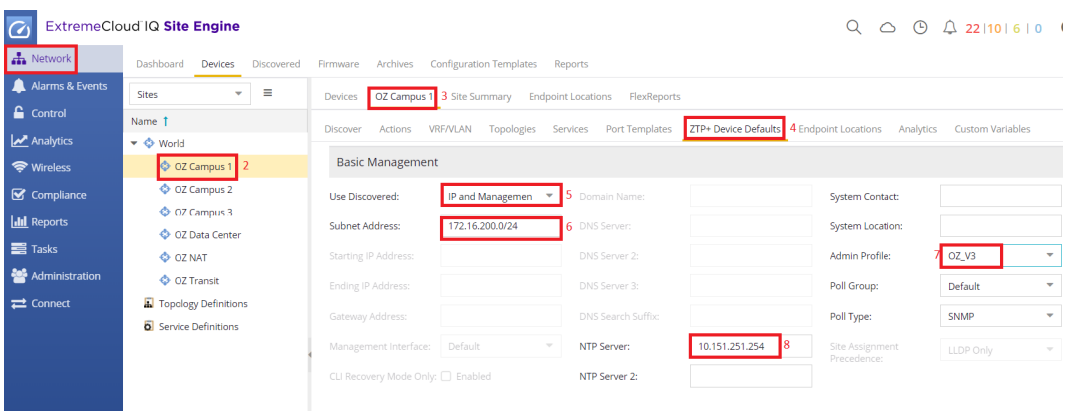

# Change the Configuration/Upgrade as below.

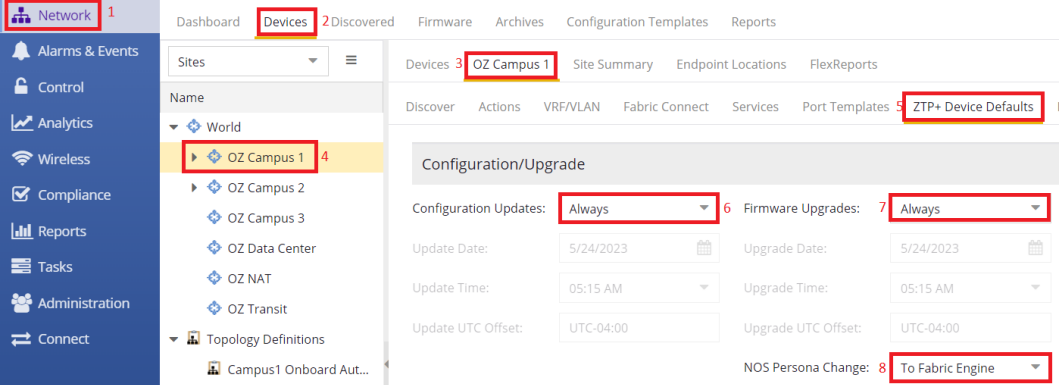

### Select ZTP+ Switching Protocols

To Configure switching protocols on Campus 2

Navigate to **Network** > **Devices** > **OZ Campus 2** > **ZTP+ Device Defaults**.

Uncheck MVRP : to avoid learning MAC on wrong ports, which breaks ZTP+

Check MSTP : MSTP to enable protocol in port templates

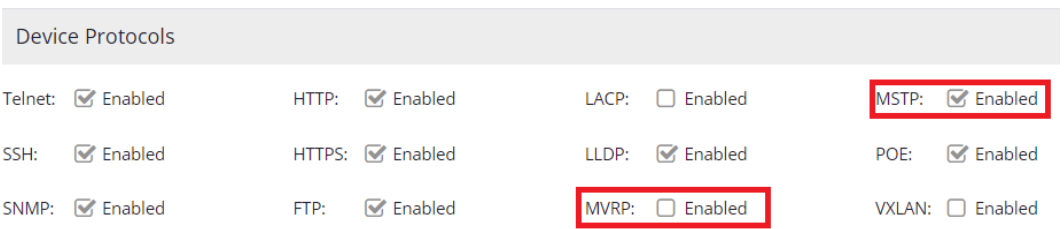

# <span id="page-45-0"></span>Upload Firmware into XIQ-SE

Configured on: XIQ-SE

XIQ-SE can perform Switch firmware upgrades automatically during the on-boarding process.

Select the reference image for a particular model after uploading the necessary firmware files to the XIQ-SE.

#### 000 Note

When uploading firmware to XIQ-SE you are prompted to select the file transfer type the firmware uses to download to switches. Selecting the correct value is important as it changes where the firmware lives inside the XIQ-SE file structure. For Universal switches running Switch Engine TFTP is used by default so we need to place the Fabric Engine image used during the persona flip in the TFTP directory. If you would like to also upgrade devices already running Fabric Engine to the version being uploaded, we need to also upload it to the SFTP directory.

### Navigate to **Network** > **Firmwares** > **Upload**.

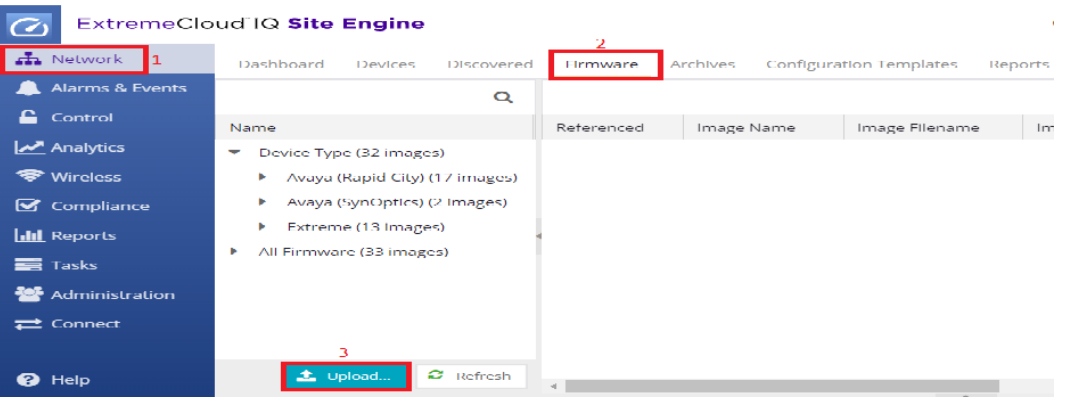

Upload the firmware image to XIQ-SE

#### **000-**Note

Upload Firmware using both the TFTP and the SFTP option during upload.

Select the required firmware image as reference image.

- 1. Navigate to **Network** > **Firmware** > **Expand the Device Type** navigation tree and select the folder for the type of device.
- 2. Right-click the firmware file you downloaded and select **Set as Reference Image**.

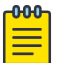

Note

Use the SFTP image (/root/firmware/images) as the reference image rather than TFTP (/tftpboot/firmware/images/).

<span id="page-46-0"></span>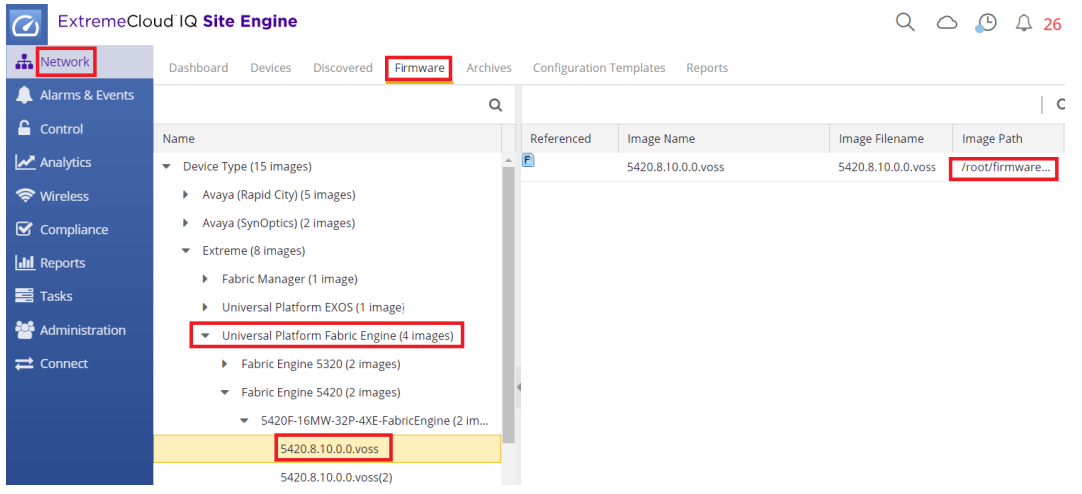

# Onboard New Edge Switches

Connect uplinks from all Edge switches.

- 1. Connect edge switch uplink to the primary 7400 (Wildcat 3)
- 2. Go the the XIQ-SE GUI and navigate to **Network** > **Campus 2**.
- 3. Wait for the edge switches to appear with their final names and Ips

During the onboarding process you can check the **Discovered** tab in XIQ-SE to monitor the device status.

# Move Client Devices

### Migrate one AP, Camera, Windows VM & IP Phone and check the Network Reachability

Physically move one Client Uplink cable to New Edge and check below:

- DHCP IP address
- Authentication status
- Internet access
- Policy hitting on NAC

#### DHCP IP Address:

Verify the IP address DHCP leases in DHCP servers.

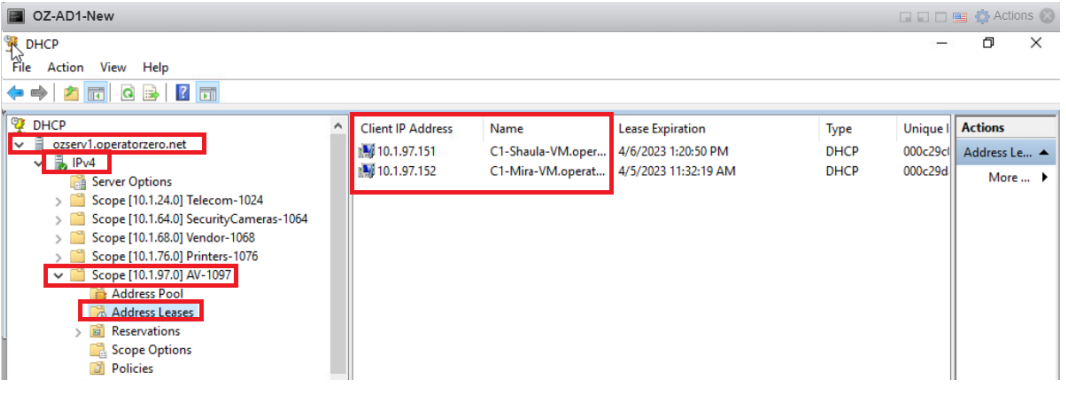

### Authentication Status:

Verify authentication status in XIQ-SE.

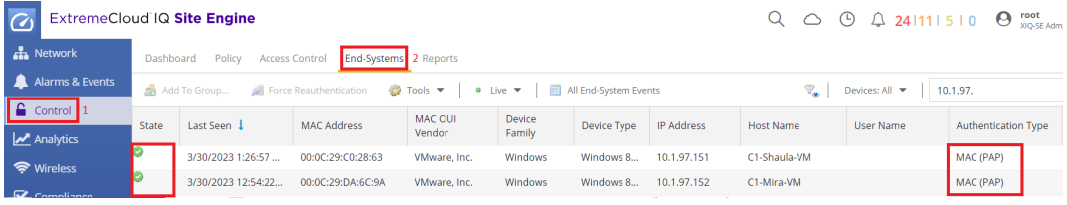

### Internet Access:

Verify Internet access for the client.

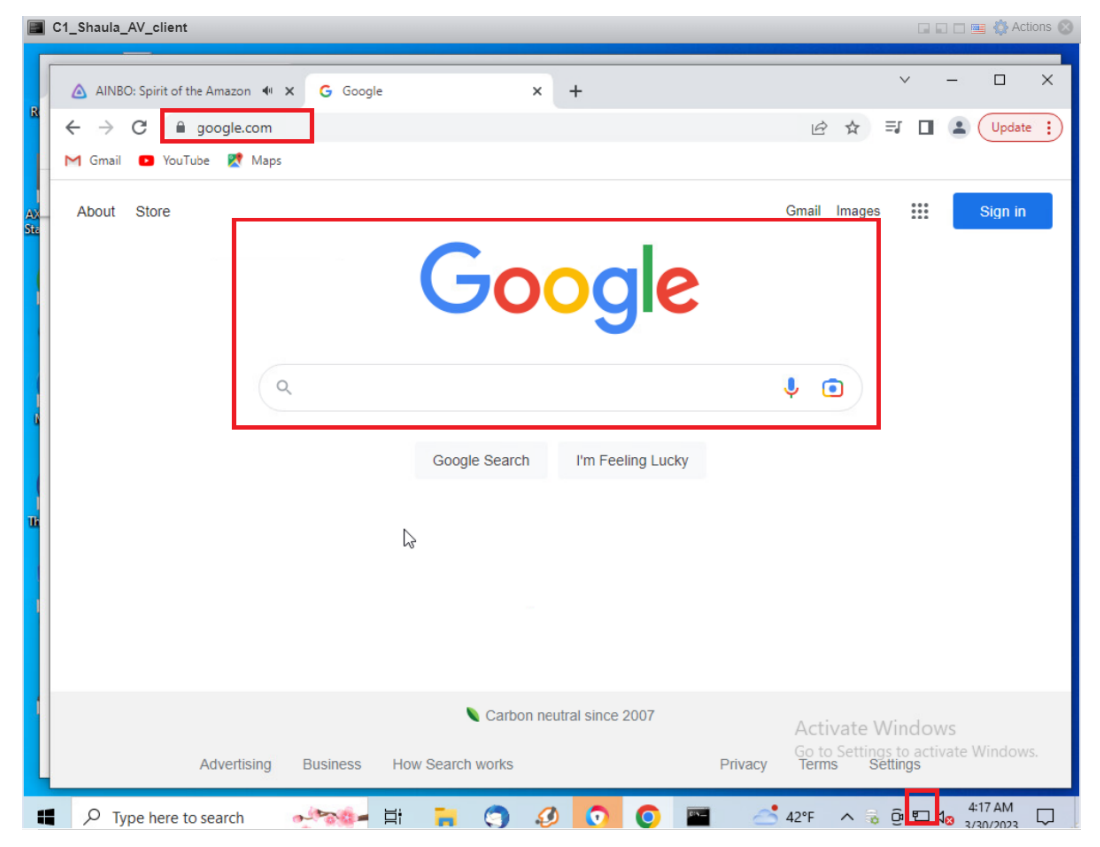

## Extreme Control Rules:

Verify the client is getting both the expected rule, and an appropriate IP address for that VLAN.

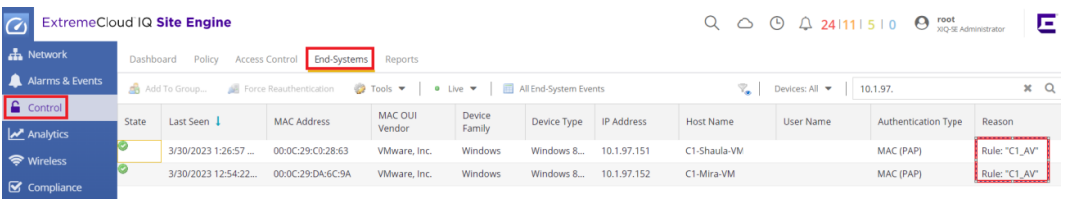

## Migrate all Clients one by one

Physically move all clients one by one to New Edges.